# Start her **MFC-J6920DW Hurtig installationsvejledning**

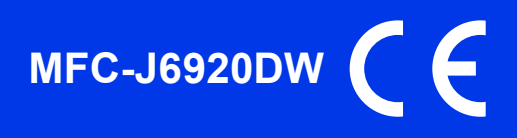

Læs Produktsikkerhedsguiden, før du konfigurerer din maskine. Læs derefter denne Hurtige installationsvejledning for korrekt opsætning og installation.

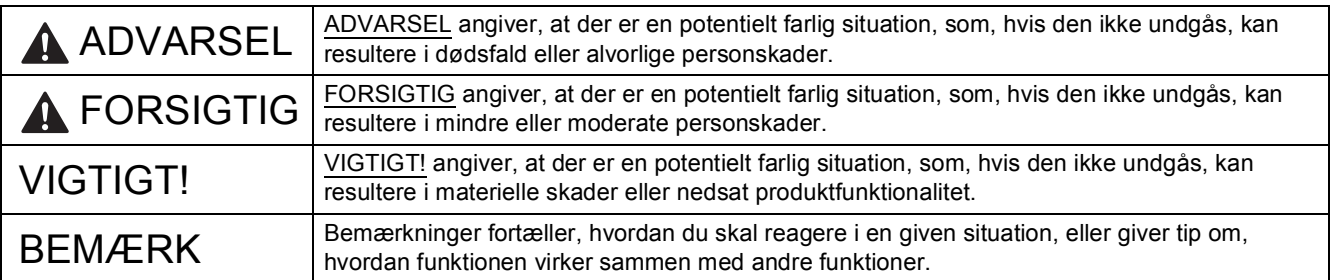

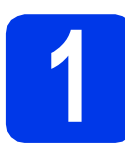

### **1 Pak maskinen ud, og kontroller delene**

*Delene i kassen kan variere afhængigt af land*.

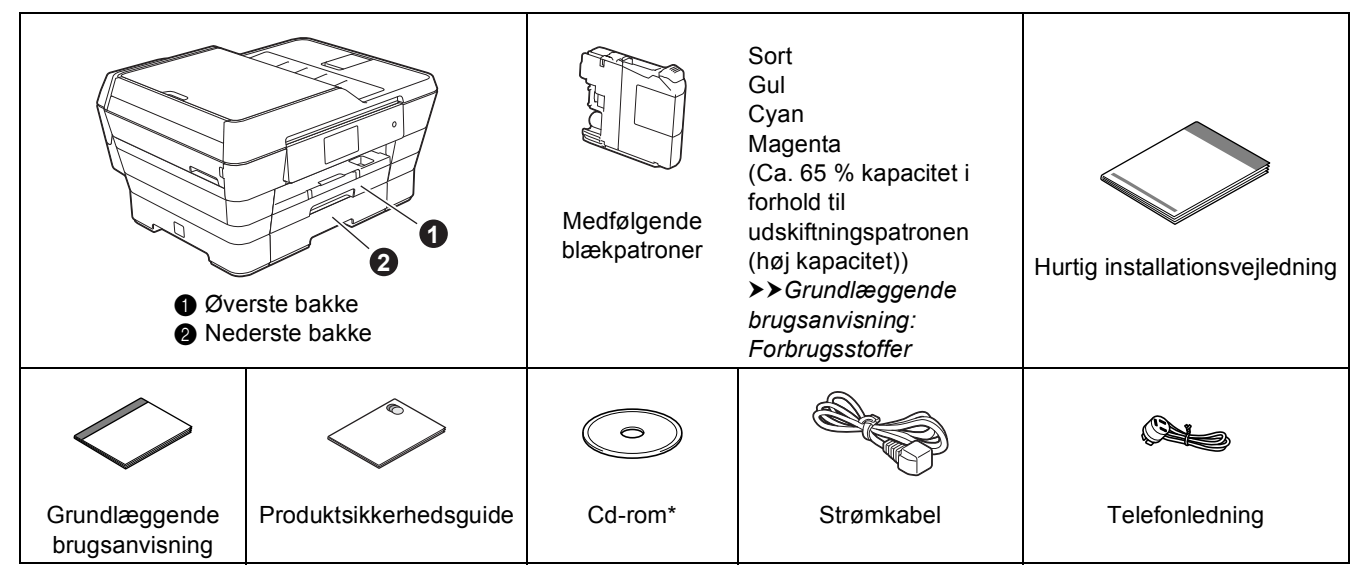

*\* Hvis din computer ikke har et cd-rom-drev, den medfølgende cd-rom ikke indeholder drivere til dit operativsystem, eller du vil hente betjeningsvejledninger og hjælpeprogrammer, skal du gå til hjemmesiden for din model på [http://solutions.brother.com/.](http://solutions.brother.com/)*

### **ADVARSEL**

**Der anvendes plastikposer til emballering af maskinen. Hold poserne væk fra børn, så faren for kvælning undgås. Plastikposer er ikke legetøj.**

### **FORSIGTIG**

**Sørg for at være mindst to personer om at flytte eller løfte maskinen for at forhindre personskader. Pas på, at fingrene ikke kommer i klemme, når maskinen sættes ned igen.**

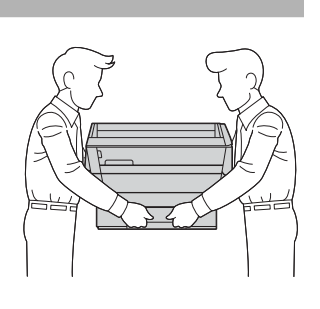

- **a** Fjern beskyttelsestapen og -filmen på maskinen samt fra touchscreen'en.
- **b** Kontroller, at alle dele medfølger.

### **BEMÆRK**

- Gem al emballage og kassen i tilfælde af, at det skulle være nødvendigt at transportere maskinen.
- Du skal selv købe det korrekte interfacekabel til det interface, du vil bruge (til USB- eller netværksforbindelse).

#### **USB-kabel**

Vi anbefaler, at du bruger et USB 2.0-kabel (type A/B) med en længde på højst fem m.

#### **Netværkskabel**

Brug et gennemgående kategori 5 (eller højere) parsnoet kabel til 10BASE-T eller 100BASE-TX Fast Ethernet-netværk.

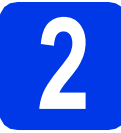

### **2 Tilslut strømkablet og telefonlinjen**

### **ADVARSEL**

- **Sørg for at din stikkontakt passer til det medleverede stik med jord. Maskinen skal være jordforbundet. Kontakt autoriseret installatør hvis du er i tvivl.**
- **Da maskinen er jordforbundet via stikkontakten, kan du beskytte dig mod eventuelle farlige elektriske forhold på telefonnetværket ved at lade strømkablet være tilsluttet maskinen, når du tilslutter den til en telefonlinje. Tilsvarende kan du beskytte dig, når du ønsker at flytte maskinen, ved først at afbryde telefonlinjen og derefter strømkablet.**

### **BEMÆRK**

Sæt IKKE USB-kablet i endnu (hvis du bruger et USB-kabel).

a Tilslut strømkablet.

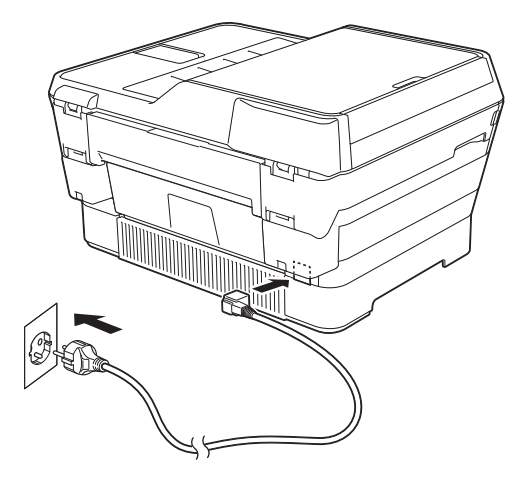

### **BEMÆRK**

- Gå til trin [3](#page-3-0) på [side 4,](#page-3-0) hvis du ikke agter at bruge faxfunktionen på denne maskine.
- For at forlænge printhovedets levetid, opnå den mest økonomiske brug af blækpatronerne og opretholde udskriftskvaliteten anbefaler vi, at maskinens strømstik ikke tages ud af stikkontakten ofte, og/eller at maskinen efterlades med stikket trukket ud i længere tid ad gangen. Hver gang du sætter strømstikket i maskinen, renser maskinen automatisk printhovedet, hvilket bruger lidt af blækket.

I stedet anbefaler vi at anvende knappen ( $\circ$ )

til at slukke maskinen. Når  $\omega$  bruges, tilføres maskinen stadig et minimum af strøm, hvilket resulterer i periodisk, men mindre hyppig, rensning af printhovedet.

**b** Løft scannerlåget, indtil det låser sikkert på plads i åben stilling.

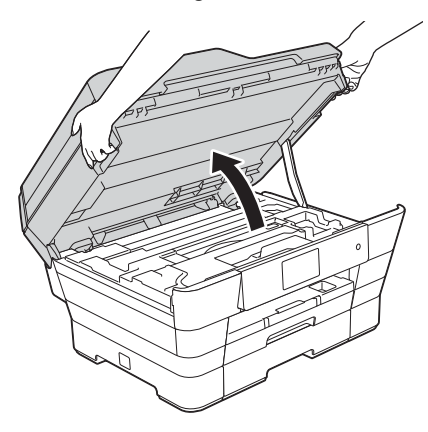

#### c Tilslut telefonledningen.

Sæt den ene ende af telefonkablet i det stik, der er markeret med **LINE** på maskinen. Før forsigtigt telefonkablet gennem kabelkanalen og ud på maskinens bagside. Sæt den anden ende i et modulært stik i væggen.

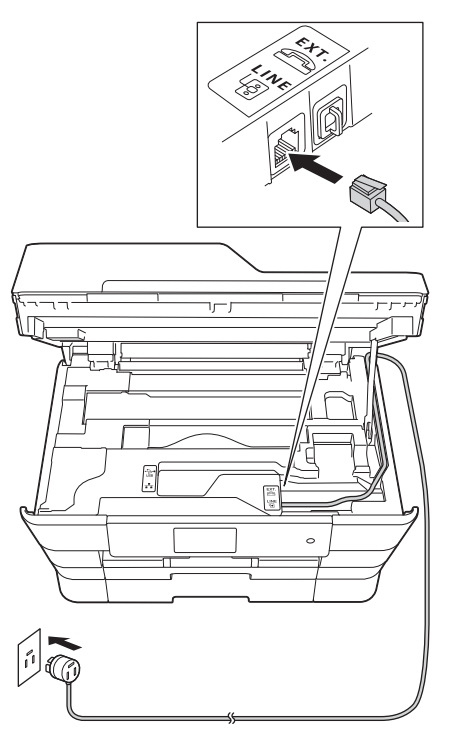

### **VIGTIGT!**

Telefonledningen SKAL være sat i stikket mærket **LINE** på maskinen.

d Luk forsigtigt scannerlåget ved at bruge håndtagene i hver side.

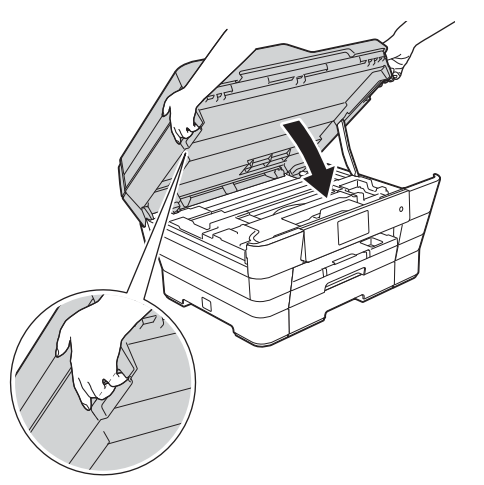

### **FORSIGTIG**

Pas på, at du ikke får fingrene i klemme, når du lukker scannerlåget.

Brug altid håndtagene på hver side af scannerlåget, når du åbner og lukker det.

#### **BEMÆRK**

Hvis maskinen deler telefonlinje med en telefon på samme stik, skal du tilslutte den som vist herunder.

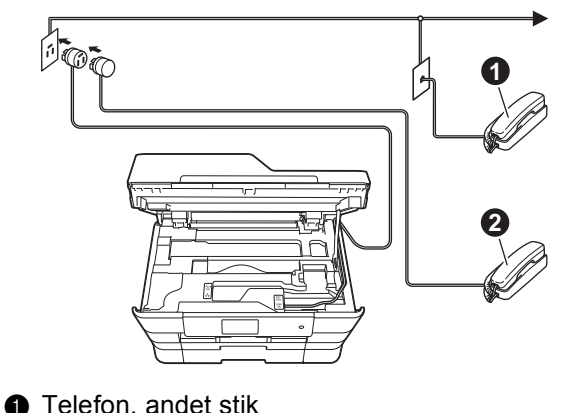

**2** Telefon, samme stik

Sørg for, at ledningen, der er forbundet til en telefon på samme stik, er maksimalt tre meter lang.

### **BEMÆRK**

Hvis maskinen deler telefonlinje med en telefonsvarer på en telefon på samme stik, skal du tilslutte den som vist herunder.

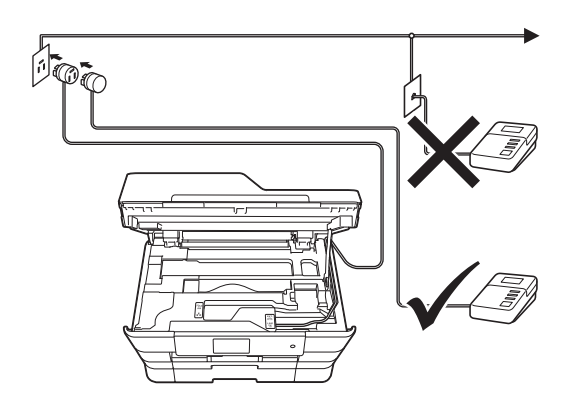

Indstil modtagetilstanden til Ekstratlf/Tad, hvis du har en ekstern telefonsvarer. Se *[Valg af](#page-9-0)  [modtagetilstand](#page-9-0)* på side 10. Detaljerede oplysninger uu*Grundlæggende brugsanvisning: Tilslutning af en ekstern telefonsvarer*

<span id="page-3-0"></span>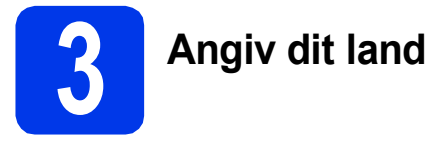

Du skal angive dit land, så maskinen fungerer korrekt på de lokale kommunikationslinjer i landet.

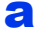

a Når strømkablet er tilsluttet, viser displayet:

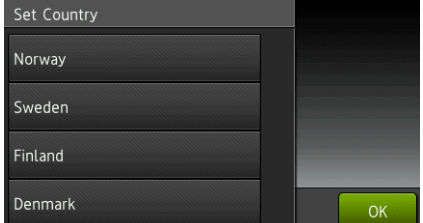

Tryk på dit land.

Tryk på OK.

- **b** Tryk på Yes (Ja) eller No (Nej).
- **C** Når displayet har vist Accepted (Accepteret) i få sekunder, genstarter maskinen automatisk.

### **BEMÆRK**

Hvis du vil ændre sproget, skal du gå til trin [10](#page-9-1).

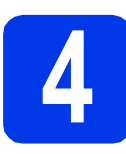

### **4 Installer blækpatronerne**

### **FORSIGTIG**

Hvis du får blæk i øjnene, skal du straks skylle dem med vand og søge læge, hvis du bliver foruroliget.

### **BEMÆRK**

Sørg for at installere de medfølgende blækpatroner først.

a Kontroller, at der er tændt for strømmen. Touchscreen'en viser Ingen blækpatron.

### **BEMÆRK**

Du kan justere kontrolpanelets vinkel ved at løfte det. Hvis du vil sænke kontrolpanelet, skal du trykke på udløserknappen bag kontrolpanelet som vist i illustrationen.

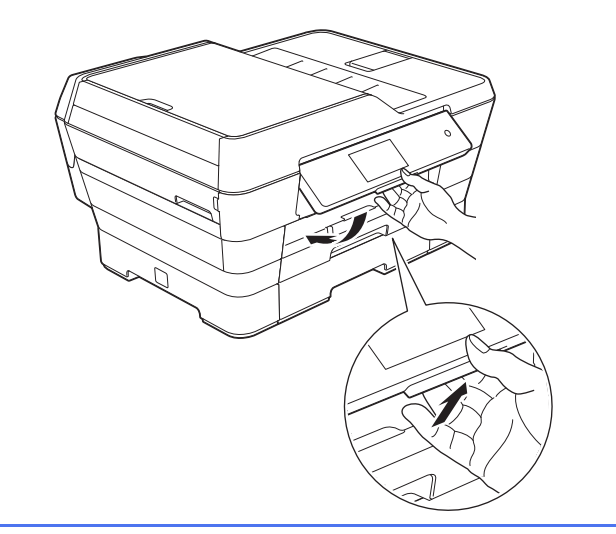

- 
- **b** Åbn klappen til blækpatronerne  $\bullet$ .

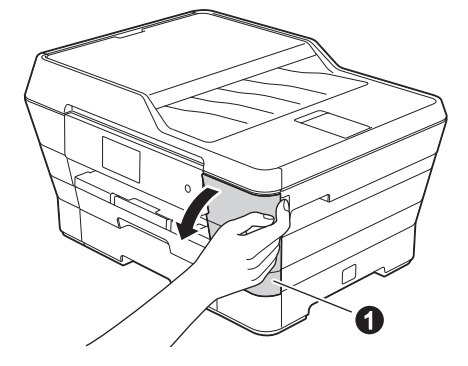

C Fjern den orange beskyttelsesdel **O**.

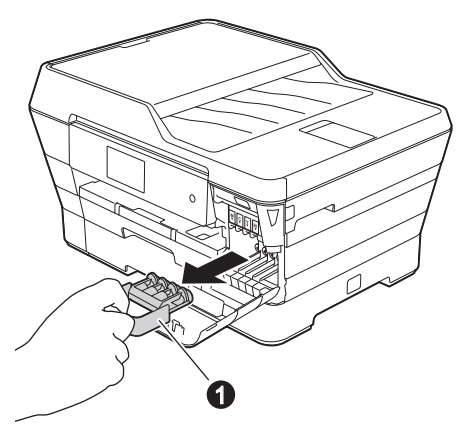

### **BEMÆRK**

Kasser ikke den orange beskyttelsesdel. Du får brug for den, hvis du skal transportere maskinen.

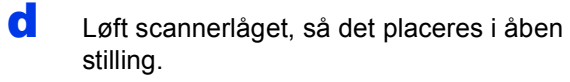

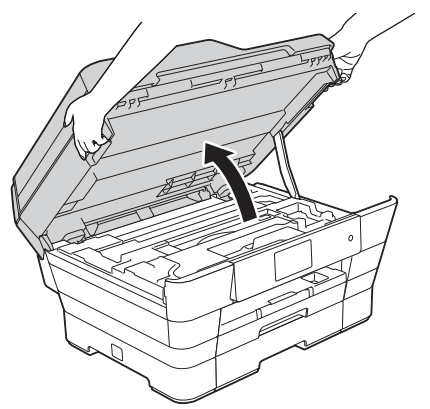

e Opbevar den orange beskyttelsesdel i holderen inden i maskinen som vist.

> Sørg for, at de to tapper i bunden af den orange beskyttelsesdel placeres i de to riller i holderen.

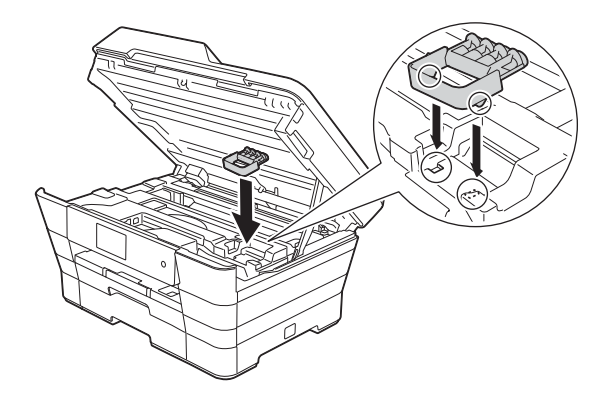

f Luk forsigtigt scannerlåget ved at bruge håndtagene i hver side.

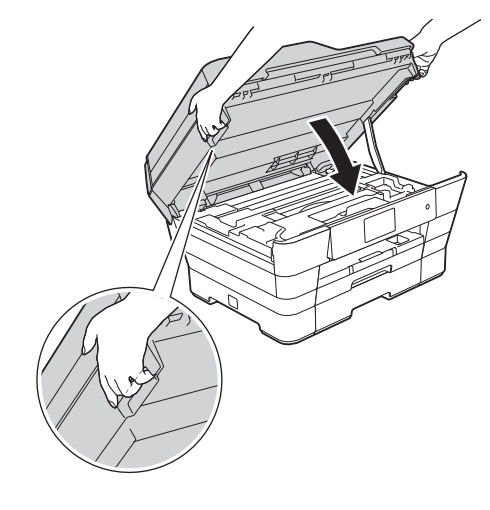

### **FORSIGTIG**

Pas på, at du ikke får fingrene i klemme, når du lukker scannerlåget.

Brug altid håndtagene på hver side af scannerlåget, når du åbner og lukker det. **G** Tag blækpatronen ud af pakken. Drej den grønne udløser på den orange beskyttelsespakning  $\bigcirc$  mod uret, indtil der høres en kliklyd for at udløse vakuumpakningen. Fjern derefter den orange beskyttelsespakning **@** som vist.

### **VIGTIGT!**

- Blækpatronerne må IKKE rystes. Hvis du får blæk på huden eller tøjet, skal du straks vaske med sæbe eller vaskemiddel.
- RØR IKKE ved patronen i området mærket  $med$   $\odot$ , da dette kan bevirke, at maskinen ikke fungerer med patronen.

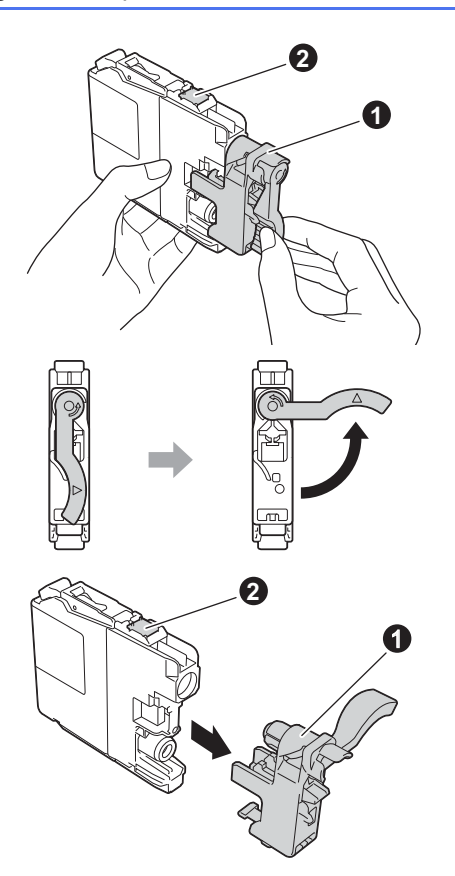

**h** Kontroller, at farven på mærkaten **@** stemmer overens med patronfarven @ som vist i nedenstående diagram. Installer alle blækpatronerne i pilens retning på mærket.

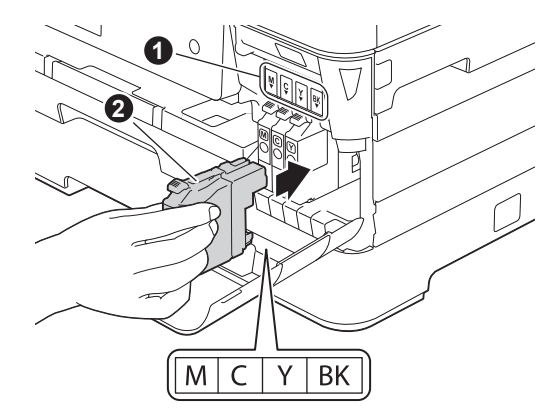

**i Skub forsigtigt bag på blækpatronen, hvor den** er mærket med "PUSH" (SKUB), indtil patronarmen løftes op. Luk klappen til blækpatronerne, når alle blækpatroner er installeret.

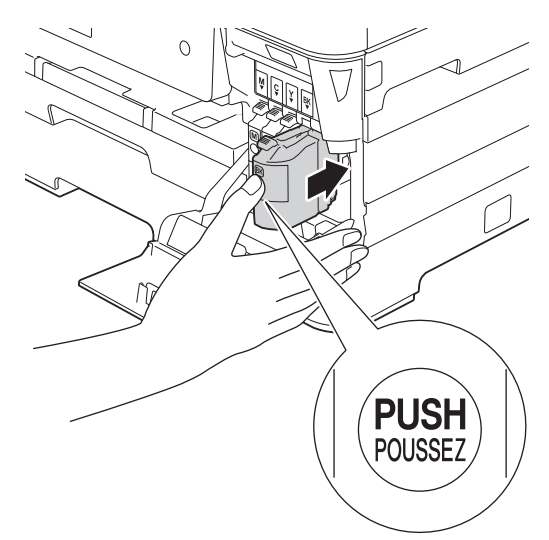

#### **BEMÆRK**

Maskinen forbereder blæksystemet til udskrivning. Dette tager ca. fire minutter. Sluk ikke maskinen. Vi anbefaler, at du udfører det næste trin, mens du venter.

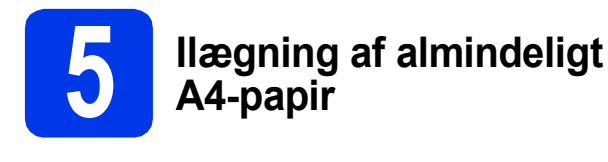

**a** Træk papirbakke #1, den øverste bakke  $\bullet$  helt ud af maskinen.

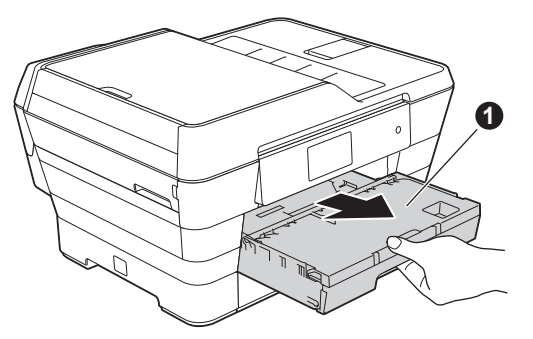

**b** Tryk og skub forsigtigt papirsidestyrene **a**, så de passer til papirstørrelsen. Kontroller, at trekantmærket @ på papirsidestyret @ befinder sig ud for mærket for den papirstørrelse, du bruger.

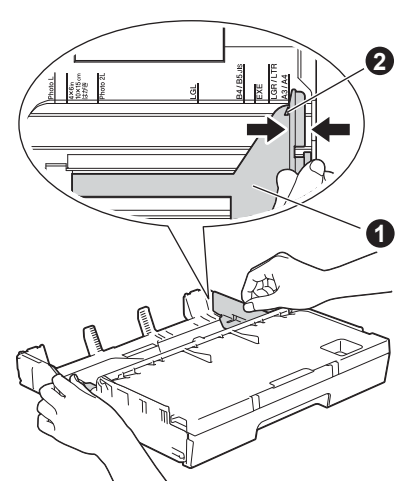

 $\mathbf C$  Åbn outputpapirbakkens låg  $\mathbf 0$ .

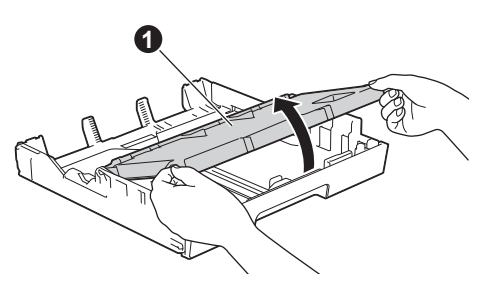

 $\overline{\mathbf{C}}$  Tryk og skub forsigtigt papirlængdestyret  $\mathbf{O}$ , så det passer til papirstørrelsen.

> Kontroller, at trekantmærkene @ på papirlængdestyret  $\bigoplus$  befinder sig ud for mærket for den papirstørrelse, du bruger.

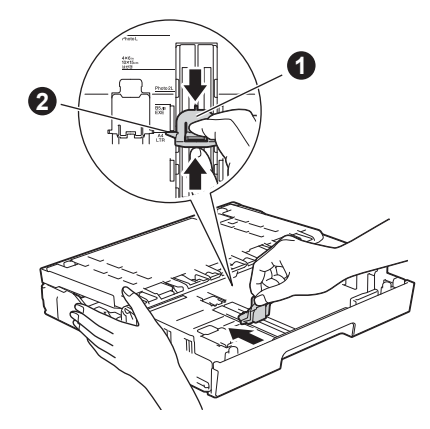

- e Luk outputpapirbakkens låg.
- f Luft papirstakken godt for at undgå papirstop og fremføringsfejl.

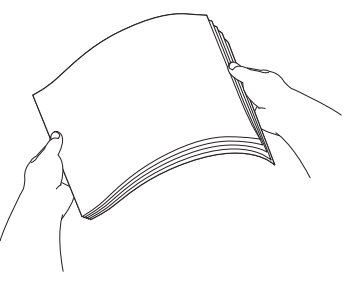

### **BEMÆRK**

Sørg altid for, at papiret ikke er krøllet eller rynket.

**g** Læg forsigtigt papiret i papirbakke #1.

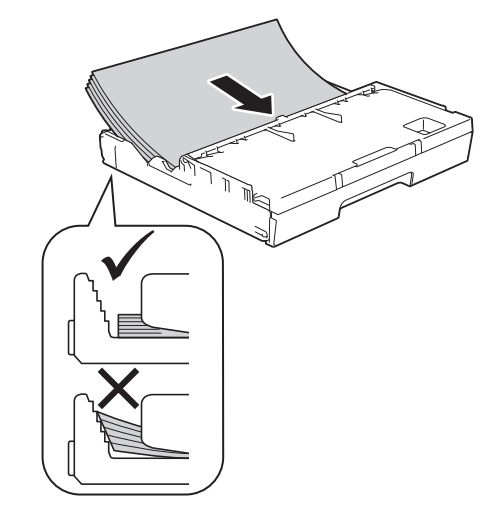

**h** Juster forsigtigt papirsidestyrene med begge hænder, så de passer til papiret. Kontroller, at papirsidestyrene berører papirets kanter.

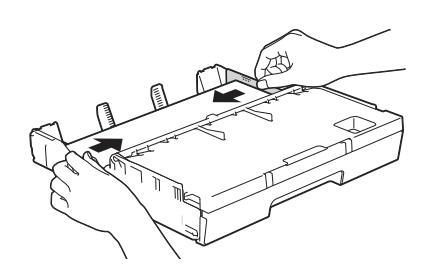

**i** Kontroller, at papiret ligger fladt i bakken og befinder sig under mærket for maksimal papirmængde $\bigcirc$ .

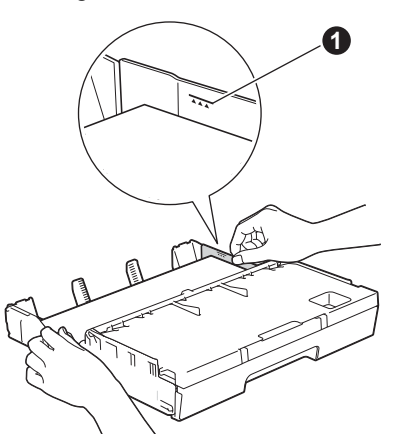

j Skub *langsomt* papirbakken helt ind i maskinen.

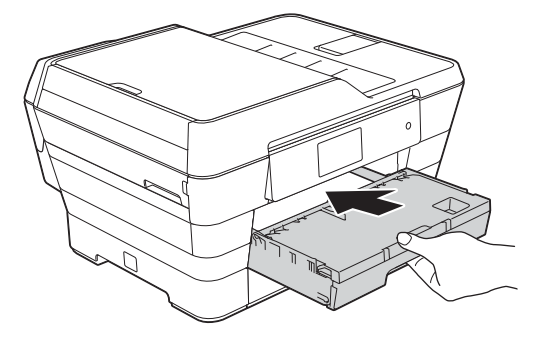

**k** Når papirbakken er på plads, skal du trække papirholderen  $\bigcirc$  ud, indtil den klikker, og folde  $p$ apirholderklappen  $\bullet$  ud.

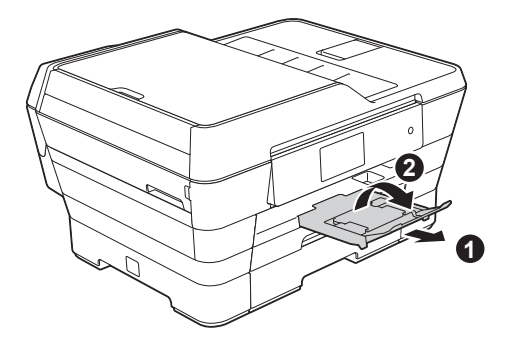

### **BEMÆRK**

• Hvis du vil udskrive og kopiere på specialudskriftsmedier, skal du bruge åbningen til manuel fremføring  $\bigcirc$  bag på maskinen. Før kun ét ark ad gangen.

Se flere oplysninger i >> Grundlæggende *brugsanvisning: Ilægning af papir i åbningen til manuel fremføring*

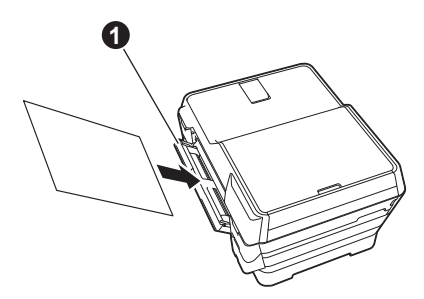

• Se flere oplysninger om bakke #2 uu*Grundlæggende brugsanvisning: Ilægning af papir i papirbakke #2*

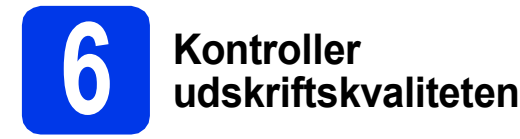

### **BEMÆRK**

Din maskine har to papirbakker. Du skal kontrollere, at der er papir i bakke #1, den øverste bakke, når du kontrollerer udskriftskvaliteten.

a Når forberedelserne er gennemført, viser touchscreen'en Læg papir i, og tryk på [OK].

Tryk på OK.

- **b** Kontroller kvaliteten af de fire farveblokke på arket (sort/gul/cyan/magenta).
- c Hvis alle linjer er klare og tydelige, skal du trykke på Ja for at afslutte kvalitetskontrollen og gå til næste trin.

OK

,,,,,,,,,,,,,,,,,,,,,,,,,,,,,,,,,,

Hvis der mangler linjer, kan du trykke på Nej og følge trinnene på touchscreen'en.

#### Dårlig

 $\begin{tabular}{|c|c|} \hline \textbf{a} & \textbf{a} & \textbf{a} & \textbf{a} & \textbf{a} & \textbf{a} & \textbf{a} & \textbf{a} \\ \hline \textbf{a} & \textbf{a} & \textbf{a} & \textbf{a} & \textbf{a} & \textbf{a} & \textbf{a} \\ \hline \textbf{a} & \textbf{a} & \textbf{a} & \textbf{a} & \textbf{a} & \textbf{a} & \textbf{a} & \textbf{a} \\ \hline \textbf{a} & \textbf{a} & \textbf{a} & \textbf{a} & \textbf{a} &$ 

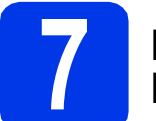

### **7 Indstil dato og klokkeslæt**

Touchscreen'en viser dato og klokkeslæt. Du kan også tilføje den aktuelle dato og det aktuelle klokkeslæt til hver faxmeddelelse, du sender, ved at indstille dit afsender-ID (se trin [12](#page-10-0)).

a Indtast årets to sidste cifre på touchscreen'en, og tryk derefter på OK.

| Dato         |  |                |   |  |  |  |    |
|--------------|--|----------------|---|--|--|--|----|
| Årstal: 2013 |  |                |   |  |  |  |    |
|              |  | $\overline{2}$ | 3 |  |  |  |    |
|              |  | 5              | 6 |  |  |  |    |
|              |  | 8              | 9 |  |  |  |    |
|              |  | 0              |   |  |  |  | OK |

(Indtast f.eks. 1 3 for 2013).

- **b** Gentag for måned og dag.
- c Indtast klokkeslættet på touchscreen'en i 24 timers-format.
- d Tryk på OK.

### **BEMÆRK**

Du kan til enhver tid ændre datoen og klokkeslættet. Få flere oplysninger i uu*Grundlæggende brugsanvisning: Indstilling af dato og klokkeslæt*

# **8 Angiv papirindstillingerne**

Papirtypen og -størrelsen skal indstilles, så de stemmer overens med papiret i bakken, hvis maskinen skal levere den bedste udskriftskvalitet og fremføre den korrekte papirstørrelse. Se flere oplysninger om understøttede papirtyper og størrelser i >> Grundlæggende brugsanvisning: *Papirstørrelse og -type*

### **BEMÆRK**

Du kan ændre, hvilken bakke der skal bruges som standard til udskrivning af kopier eller modtagne faxmeddelelser. (>>Grundlæggende *brugsanvisning: Brug af bakke i kopifunktion* eller *Brug af bakke i faxfunktion*)

- a Når Bakkeindstilling vises på touchscreen'en, skal du trykke på Bakkeindstilling for at indstille papirstørrelse og papirtype.
- **b** Tryk på Bakke #1 for at indstille papirstørrelse og papirtype for bakke #1, eller tryk på Bakke #2 for at indstille papirstørrelse for bakke #2.
- C Tryk på den papirstørrelse og -type, du bruger.
- d Tryk på OK.

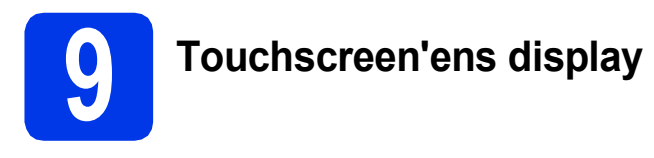

Touchscreen'en viser oplysninger om skærmfunktioner og brug af åbningen til manuel fremføring. Gennemse disse oplysninger, og tryk på OK. Se *Grundlæggende brugsanvisning* for at få flere oplysninger.

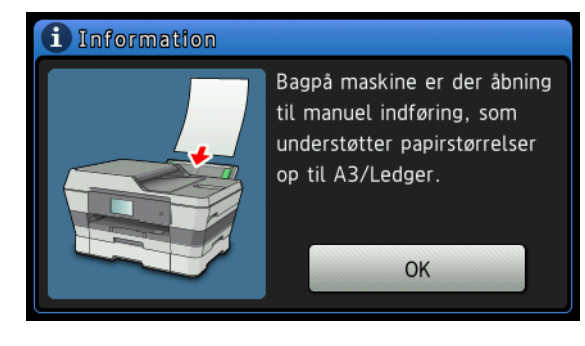

# <span id="page-9-1"></span>**10 Vælg dit sprog**

Du kan skifte displaysprog til dansk, engelsk, norsk, svensk og finsk.

- a Tryk på
- **b** Tryk på Alle indst.
- C Svirp op eller ned, eller tryk på ▲ eller ▼ for at få vist Grundindst. Tryk på Grundindst.
- **d** Svirp op eller ned, eller tryk på  $\triangle$  eller  $\nabla$  for at få vist Lokalt sprog. Tryk på Lokalt sprog.
- e Tryk på dit sprog.
- $f$  Tryk på  $\Box$ .

<span id="page-9-0"></span>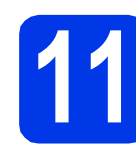

## **11 Valg af modtagetilstand**

Der er fire mulige modtagetilstande: Kun fax, Fax/Tlf, Manuel og Ekstratlf/Tad. uu*Grundlæggende brugsanvisning: Brug af modtagefunktioner* Hvis du ikke bruger denne maskine til faxmeddelelser, kan du gå til næste trin.

Vi du bruge telefonfunktionerne på din maskine (hvis de findes) eller en ekstern telefon eller en ekstern telefonsvarer, der er tilsluttet på samme linje som maskinen?  $\bigdownarrow$  Ja Nej Bruger du en talemeddelelsesfunktion i en eksterne telefonsvarer?  $\blacktriangledown$  Nej Ønsker du, at maskinen skal besvare fax- og telefonopkald automatisk? Kun fax Maskinen besvarer auto matisk alle opkald som en faxmaskine. Ja  $\blacktriangleright$  Fax/Tlf Maskinen styrer linien og besvarer automatisk alle opkald. Hvis opkaldet ikke er en faxmeddelelse, ringer telefonen, så du kan besvare opkaldet. Nej  $\blacktriangleright$  Manuel Du styrer telefonlinien og skal besvare alle opkald selv. Ja  $\blacktriangleright$  Ekstratlf/Tad Din eksterne telefonsvarer (TAD) besvarer automatisk alle opkald. Telemeddelelser gemmes i den eksterne **TAD.** Faxmeddelelser udskrives  $\overline{a}$  Tryk på  $\overline{a}$ . **b** Tryk på Alle indst. C Tryk på Fax. **d** Tryk på Modtageindst. e Tryk på Svar mode. **f** Tryk på din foretrukne modtagetilstand.  $\bullet$  Tryk på  $\bullet$  .

# <span id="page-10-0"></span>**12 Indtast personlige oplysninger (afsender-ID)**

Indstil din maskines afsender-ID, så datoen og klokkeslættet vises på alle de faxmeddelelser, du sender.

Hvis du ikke bruger denne maskine til faxmeddelelser, kan du gå til næste trin.

- $\overline{a}$  Tryk på  $\overline{\|}$ .
- **b** Tryk på Alle indst.
- **C** Svirp op eller ned, eller tryk på  $\triangle$  eller  $\nabla$  for at få vist Grundindst. Tryk på Grundindst.
- d Tryk på Afsender ID.
- Tryk på Fax.
- f Indtast dit faxnummer (op til 20 cifre) på touchscreen'en, og tryk derefter på OK.
- **g** Tryk på Navn.
- **h** Indtast dit navn (op til 20 tegn) på touchscreen'en, og tryk derefter på OK.

### **BEMÆRK**

- Tryk på  $\hat{r}$  and for at skifte mellem store og små bogstaver.
- Tryk på  $A \perp \emptyset$  for at skifte mellem bogstaver, tal og specialtegn. (De tilgængelige tegn kan variere fra land til land).
- Hvis du har indtastet et tal eller et bogstav forkert og vil ændre det, skal du trykke på I eller ▶ for at flytte markøren til det forkerte

tegn. Tryk på **x**, og indtast derefter det korrekte tegn.

- Tryk på Mellemrum for at indsætte et mellemrum. Du kan også trykke på ▶ for at flytte markøren.
	- Tryk på **...**

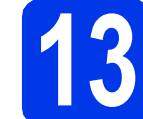

### **13 Transmissionsbekræftel sesrapport**

Din Brother-maskine er udstyret med en transmissionsbekræftelsesrapport, som kan bruges som bekræftelse på, at du har sendt en faxmeddelelse. Denne rapport viser navn og faxnummer på modtageren, datoen, klokkeslættet og varigheden af transmissionen, antal sendte sider, og om transmissionen lykkedes eller ikke. En vejledning i brugen af denne funktion findes i den uu*Grundlæggende brugsanvisning: Transmissionsbekræftelsesrapport*

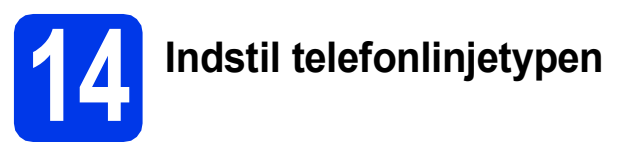

Hvis du slutter maskinen til en linje med PBX eller ISDN for at sende og modtage faxmeddelelser, er det nødvendigt at ændre telefonlinjetypen tilsvarende.

- $a$  Tryk på  $\| \cdot \|$ .
- **b** Tryk på Alle indst.
- **C** Svirp op eller ned, eller tryk på  $\triangle$  eller  $\nabla$  for at få vist Grundindst. Tryk på Grundindst.
- **d** Svirp op eller ned, eller tryk på ▲ eller ▼ for at få vist Linie Indstil. Tryk på Linie Indstil.
- e Tryk på Normal, PBX eller ISDN. Tryk på den ønskede telefonlinjetype.

### **BEMÆRK**

Hvis du vælger PBX, beder maskinen dig om at indstille opkaldspræfiks. >> Grundlæggende *brugsanvisning: Indstilling af telefonlinjetype*

Tryk på  $\Box$ .

### **BEMÆRK**

#### PBX og OVERFØRSEL

I første omgang indstilles maskinen til Normal, så den kan tilsluttes en PSTN-standardlinje (Public Switched Telephone Network). Mange kontorer anvender imidlertid et centralt telefonsystem eller Private Branch Exchange (PBX). Maskinen kan tilsluttes de fleste typer PBX. Maskinens genopkaldsfunktion understøtter kun Timed Break Recall (TBR). TBR fungerer sammen med de fleste PBX-systemer, hvilket giver adgang til en linje ud af huset eller til at overføre opkald til et andet lokalnummer. Funktionen aktiveres ved at trykke på R på touchscreen'en.

# **15 Indstil**<br>IP-telef

### **telefonlinjekompatibiliteten IP-telefoni (VoIP)**

Hvis du slutter maskinen til en VoIP-service (via internettet), skal du ændre kompatibilitetsindstillingen.

### **BEMÆRK**

Du kan springe dette trin over, hvis du bruger en analog telefonlinje.

- a Tryk på ik
- **b** Tryk på Alle indst.
- **C** Svirp op eller ned, eller tryk på  $\triangle$  eller  $\nabla$  for at få vist Grundindst. Tryk på Grundindst.
- **d** Svirp op eller ned, eller tryk på ▲ eller ▼ for at få vist Kompatibilitet. Tryk på Kompatibilitet.
- e Tryk på Basis(for VoIP).
- f Tryk på **.**

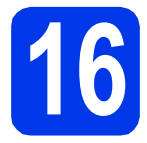

## **16 Automatisk sommertid**

Du kan indstille maskinen til automatisk at skifte til sommertid. Den stiller tiden en time frem om foråret og en time tilbage om efteråret.

- $\overline{a}$  Tryk på  $\overline{a}$ .
- **b** Tryk på  $\bigcirc$  00:00 01.01.2013 (Dato og klokkeslæt).
- c Tryk på Auto sommertid.
- d Tryk på Til (eller Fra).
- e Tryk på **.**

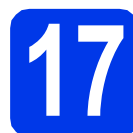

### **17 Indstil tidszonen**

Du kan indstille maskinen til tidszonen for dit område.

- $\overline{a}$  Tryk på  $\left\| \cdot \right\|$ .
- **b** Tryk på  $\bigcirc$  00:00 01.01.2013 (Dato og klokkeslæt).
- c Tryk på Tidszone.
- **d** Angiv din tidszone. Tryk på OK.
- $\bullet$  Tryk på  $\bullet$ .

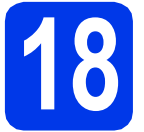

### **18 Vælg forbindelsestype**

Disse installationsanvisninger er til Windows® XP Home, XP Professional, XP Professional x64 Edition, Windows Vista®, Windows® 7, Windows® 8 og Mac OS X v10.6.8, 10.7.x, 10.8.x.

### **BEMÆRK**

Hvis din computer ikke har et cd-rom-drev, den medfølgende cd-rom ikke indeholder drivere til dit operativsystem, eller du vil hente betjeningsvejledninger og hjælpeprogrammer, skal du gå til hjemmesiden for din model på [http://solutions.brother.com/.](http://solutions.brother.com/) Visse softwareprogrammer, der er på cd-rom'en, kan muligvis ikke hentes.

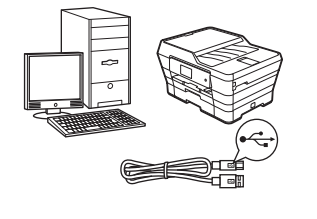

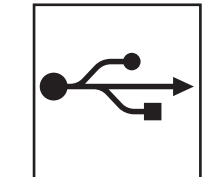

## **For USB-interfacekabel**

Windows®, gå til [side 14](#page-13-0) Macintosh, gå til [side 17](#page-16-0)

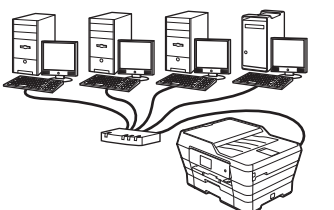

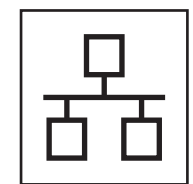

### **For kabelført netværk**

Windows®, gå til [side 20](#page-19-0) Macintosh, gå til [side 24](#page-23-0)

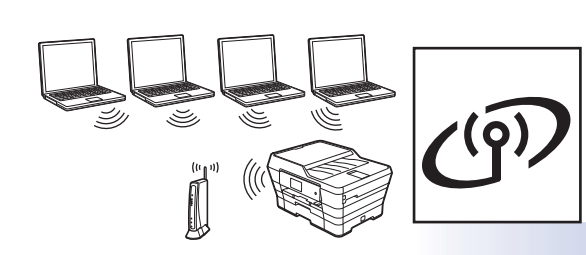

### **For trådløst netværk**

Windows® og Macintosh, gå til [side 27](#page-26-0)

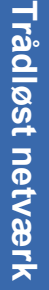

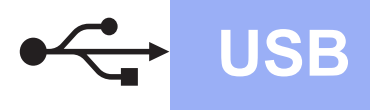

### <span id="page-13-0"></span>**For brugere af Windows® USB-interface**

**(Windows® XP Home/XP Professional/Windows Vista®/Windows® 7/Windows® 8)**

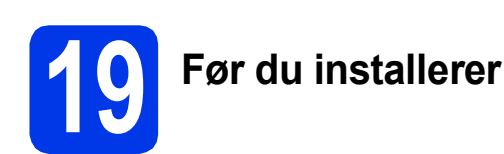

Kontroller, at computeren er tændt, og at du er logget på med administratorrettigheder.

### **BEMÆRK**

- Sæt IKKE USB-kablet i endnu.
- Luk eventuelle åbne programmer ned.
- Skærmmenuerne kan variere afhængigt af dit operativsystem.
- Cd-rom'en indeholder Nuance™ PaperPort™ 12SE. Denne software understøtter Windows<sup>®</sup> XP Home (SP3 eller højere), XP Professional (SP3 eller højere), XP Professional x64 Edition (SP2 eller højere), Windows Vista® (SP2 eller højere), Windows® 7 og Windows® 8. Opdater til den nyeste Windows® Service Pack, før du installerer MFL-Pro Suite.
- Hvis skærmbilledet **Windows Sikkerhed** vises, skal du markere afkrydsningsfeltet og klikke på **Installer** for at gennemføre installationen korrekt.

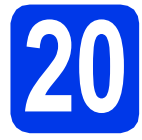

## **20 Installer MFL-Pro Suite**

**a** Sæt cd-rom'en i cd-rom-drevet. Hvis du får vist skærmbilledet med modelnavnet, skal du vælge din maskine. Hvis du får vist sprogskærmbilledet, skal du vælge dit sprog.

### **BEMÆRK**

• Hvis Brother-skærmbilledet ikke vises automatisk, skal du gå til **Computer** (**Denne computer**).

(For Windows® 8: Klik på ikonet

(**Stifinder**) på proceslinjen, og gå derefter til **Computer**).

Dobbeltklik på cd-rom-ikonet, og dobbeltklik derefter på **start.exe**.

• Når skærmbilledet Brugerkontokontrol vises, skal du klikke på **Tillad** eller **Ja**.

b Klik på **Installer MFL-Pro Suite**, og klik på **Ja**, hvis du accepterer licensaftalerne.

Følg vejledningen på skærmen.

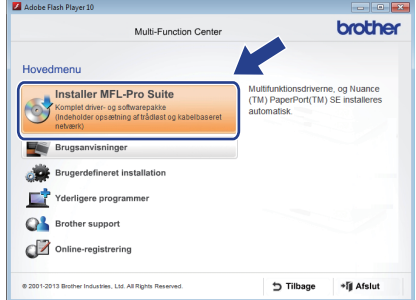

c Vælg **Lokalforbindelse (USB-tilslutning )**, og klik derefter på **Næste**.

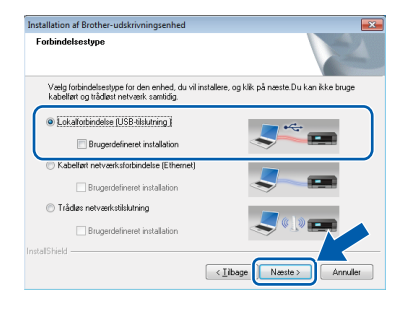

d Følg vejledningen på skærmen, indtil skærmbilledet **Tilslut USB-kabel** vises.

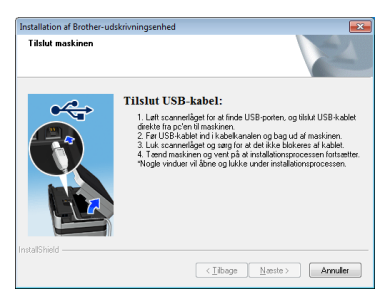

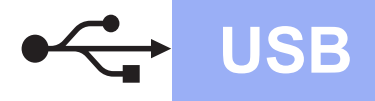

# **Windows USB ®**

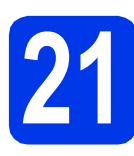

# **21 Tilslut USB-kablet**

**a** Løft scannerlåget, indtil det låser sikkert på plads i åben stilling.

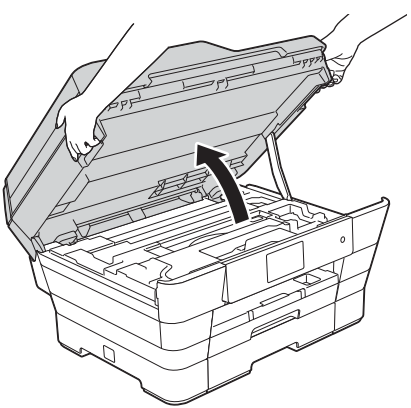

**b** Tilslut USB-kablet til den USB-port, der er afmærket med  $\leftarrow$ -symbolet  $\bullet$ . USB-porten er placeret inden i maskinen, som vist i billedforklaringen nedenfor.

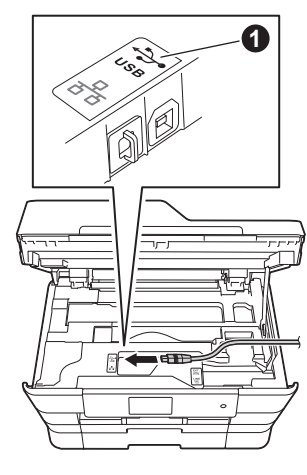

c Før forsigtigt USB-kablet gennem kabelkanalen og ud på maskinens bagside. Slut kablet til computeren.

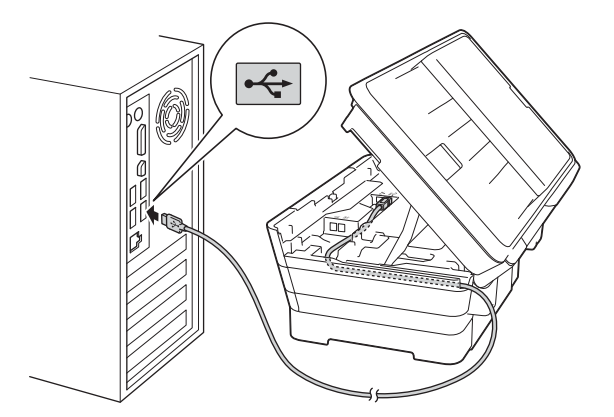

**VIGTIGT!**

Sørg for, at kablet ikke hindrer låget i at blive lukket, da der ellers kan opstå fejl.

d Luk forsigtigt scannerlåget ved at bruge håndtagene i hver side.

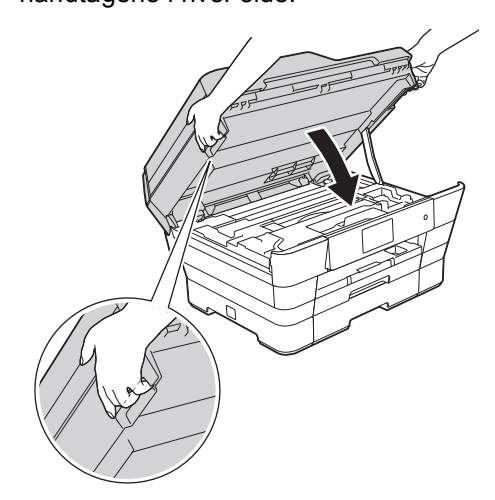

### **FORSIGTIG**

Pas på, at du ikke får fingrene i klemme, når du lukker scannerlåget.

Brug altid håndtagene på hver side af scannerlåget, når du åbner og lukker det.

e Installationen fortsætter automatisk. Installationsskærmbillederne vises et ad gangen.

### **BEMÆRK**

Annuller IKKE nogen af skærmbillederne under installationen. Det kan tage nogle få sekunder, før alle skærmbillederne vises.

- f Hvis skærmbilledet **Miljørelaterede råd for billedbehandlingsudstyr** vises, skal du klikke på **Næste**.
- g Følg vejledningen på skærmen, når skærmbilledet **Online-registrering** vises. Klik på **Næste**.
- **h** Hvis du ikke vil indstille din maskine som standardprinter, skal du fjerne markeringen i afkrydsningsfeltet **Vælg som standardprinter** og derefter klikke på **Næste**.
- i Når vinduet **Installationen er gennemført** vises, skal du bekræfte indstillingerne og derefter klikke på **Næste**.

**USB**

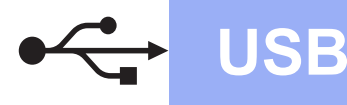

## **Windows USB ®**

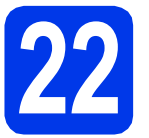

## **22 Afslut og genstart**

**a** Klik på **Udfør** for at genstarte computeren. Når du har genstartet computeren, skal du logge på med administratorrettigheder.

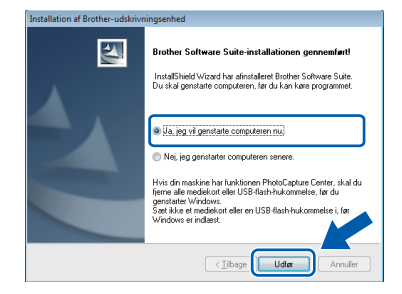

### **BEMÆRK**

- Hvis der vises en fejlmeddelelse under installationen af softwaren, skal du gøre et af følgende:
	- Windows<sup>®</sup> XP-, Windows Vista<sup>®</sup>- og Windows® 7-brugere: Kør **Installationsdiagnose**, der ligger under

 (**Start**) > **Alle programmer** > **Brother** > **MFC-XXXX** (hvor XXXX er dit modelnavn).

- Windows<sup>®</sup> 8-brugere: For at køre **Installationsdiagnose** skal du

dobbeltklikke på (**Brother Utilities**) på skrivebordet og derefter klikke på rullelisten og vælge modelnavnet (hvis det ikke allerede er valgt). Klik på **Værktøjer** i venstre navigationslinje.

• Når du bruger maskinen eller softwaren, vises der et Windows® Sikkerhed- eller et antivirussoftware-vindue afhængigt af dine sikkerhedsindstillinger. Lad vinduet fortsætte.

- **b** De følgende skærmbilleder vises.
	- Når skærmbilledet **Indstilling for softwareopdatering** vises, skal du vælge den indstilling for softwareopdateringer, du ønsker, og klikke på **OK**.
	- Når skærmen Brother produktudviklings- og supportprogram vises, skal du vælge de ønskede indstillinger og følge anvisningerne på skærmen.

#### **BEMÆRK**

- Du skal have adgang til internettet for at opdatere softwaren og Brothers produktudviklings- og supportprogram.
- Når du installerer MFL-Pro Suite, installeres Brother Help automatisk. Med Brother Help kan du få adgang til Brother Solutions Center,

når du klikker på  $\int$  i proceslinjen.

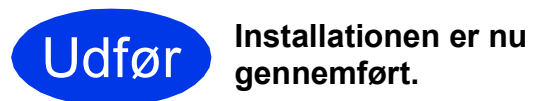

### **Installation af valgfrie programmer:**

**Gå videre til**

**Side [41](#page-40-0)**

### **BEMÆRK**

Windows® 8-brugere: Hvis Brother-manualerne, der medfølger på cd-rom'en, er i PDF-format, kan du bruge Adobe® Reader® til at åbne dem. Hvis Adobe® Reader® er installeret på din computer, men du ikke kan åbne filerne i Adobe® Reader®, skal du ændre filtilknytningen for PDF (se *[Sådan](#page-42-0)  [åbner du en PDF-fil i Adobe](#page-42-0)® Reader® (Windows® 8)* [på side 43](#page-42-0)).

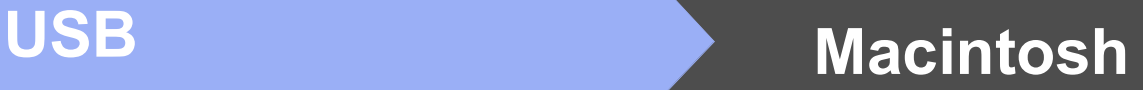

### <span id="page-16-0"></span>**For brugere af Macintosh USB-interface (Mac OS X v10.6.8, 10.7.x, 10.8.x)**

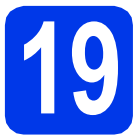

# **19 Før du installerer**

Kontroller, at maskinen er sluttet til lysnettet, og at din Macintosh er tændt. Du skal logge på med administratorrettigheder.

### **BEMÆRK**

Brugere af Mac OS X v10.6.0 til 10.6.7 skal opgradere til Mac OS X v10.6.8 - 10.8.x.

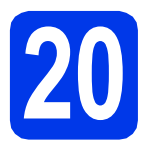

## **20 Tilslut USB-kablet**

### **BEMÆRK**

- Du må IKKE slutte maskinen til en USB-port på et tastatur eller en USB-hub uden strømforsyning.
- Forbind maskinen direkte til din Macintosh.
- **a** Løft scannerlåget, indtil det låser sikkert på plads i åben stilling.

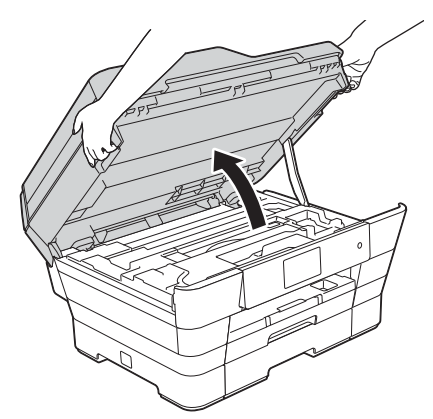

**b** Tilslut USB-kablet til den USB-port, der er afmærket med  $\rightarrow$ -symbolet  $\bullet$ . USB-porten er placeret inden i maskinen, som vist i billedforklaringen nedenfor.

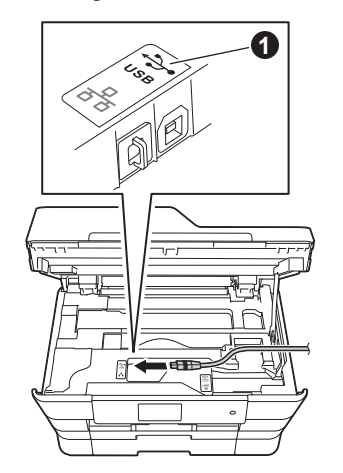

c Før forsigtigt USB-kablet gennem kabelkanalen og ud på maskinens bagside. Slut kablet til din Macintosh.

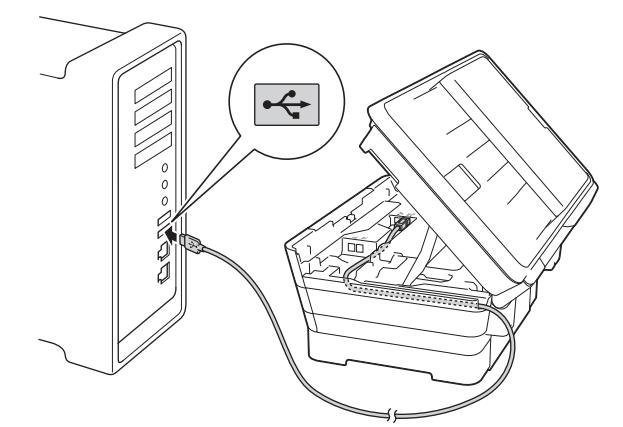

### **VIGTIGT!**

Sørg for, at kablet ikke hindrer låget i at blive lukket, da der ellers kan opstå fejl.

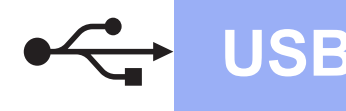

## **USB Macintosh**

d Luk forsigtigt scannerlåget ved at bruge håndtagene i hver side.

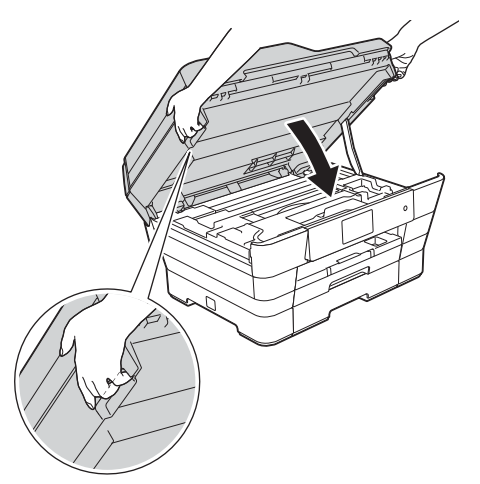

### **FORSIGTIG**

Pas på, at du ikke får fingrene i klemme, når du lukker scannerlåget.

Brug altid håndtagene på hver side af scannerlåget, når du åbner og lukker det.

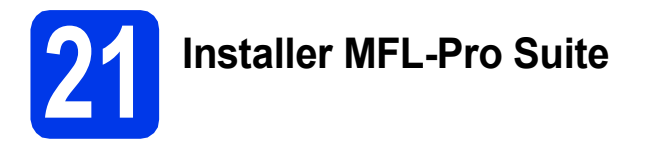

- a Sæt cd-rom'en i cd-rom-drevet.
- **b** Dobbeltklik på ikonet **Start Here OSX** for at installere. Hvis du får vist skærmbilledet med modelnavnet, skal du vælge din maskine.

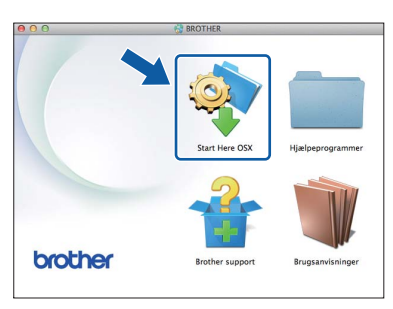

c Vælg **Lokalforbindelse (USB-tilslutning)**, og klik derefter på **Næste**. Følg vejledningen på skærmen.

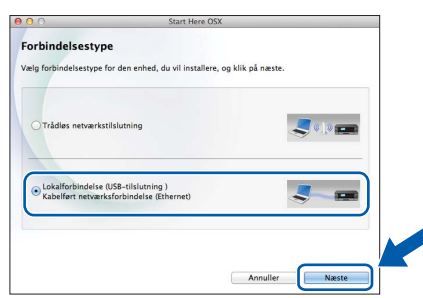

d Brother-softwaren søger efter Brother-enheden efter installationen. Det tager et øjeblik.

e Vælg maskinen på listen, og klik derefter på **Næste**.

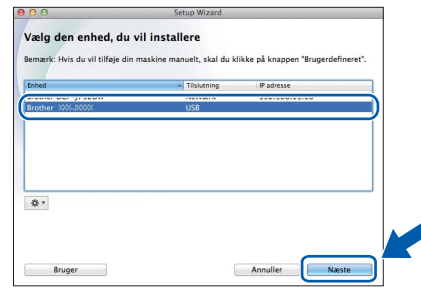

f Når skærmbilledet **Tilføj printer** vises, skal du klikke på **Tilføj printer**.

g Vælg maskinen på listen. Klik på **Tilføj**, og klik derefter på **Næste**.

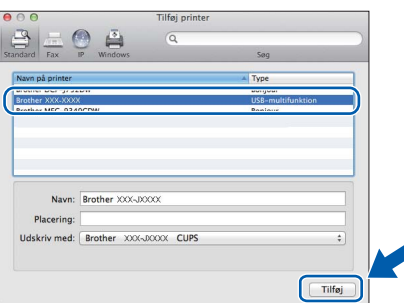

Når supportskærmbilledet vises, skal du følge vejledningen på skærmen, hvis du vil hente **Presto! PageManager**. Du kan også hente **Presto! PageManager** senere fra skærmen **Brother support**. Klik på **Næste**.

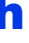

**h** Når dette skærmbillede vises, skal du klikke på **Luk**.

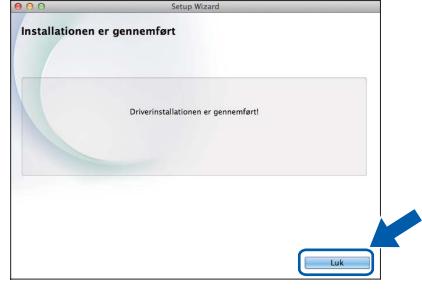

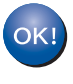

**Installationen af MFL-Pro Suite er nu fuldført. Gå til trin** [22](#page-18-0)**.**

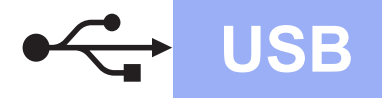

# USB **Macintosh**

<span id="page-18-0"></span>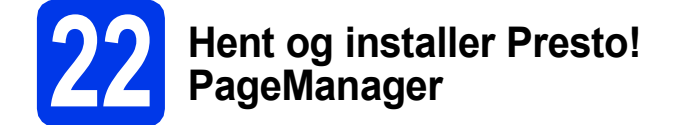

Når Presto! PageManager er installeret, er OCRfunktionen føjet til Brother ControlCenter2. Du kan nemt scanne, dele og organisere fotografier og dokumenter ved hjælp af Presto! PageManager.

a På skærmbilledet **Brother support** skal du klikke på ikonet **Presto! PageManager** for at gå til Presto! PageManager-downloadsiden og følge vejledningen på skærmen.

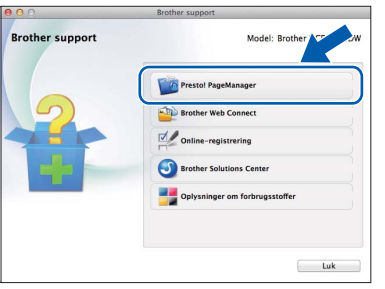

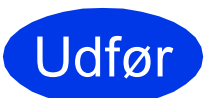

Udfør **Installationen er nu gennemført.**

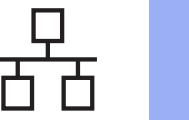

### <span id="page-19-0"></span>**For brugere af kabelført Windows®-netværksinterface**

**(Windows® XP Home/XP Professional/Windows Vista®/Windows® 7/Windows® 8)**

<span id="page-19-2"></span><span id="page-19-1"></span>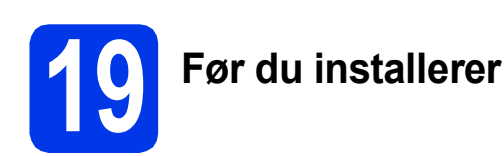

Kontroller, at computeren er tændt, og at du er logget på med administratorrettigheder.

### **BEMÆRK**

- Luk eventuelle åbne programmer ned.
- Skærmmenuerne kan variere afhængigt af dit operativsystem.
- Cd-rom'en indeholder Nuance™ PaperPort™ 12SE. Denne software understøtter Windows® XP Home (SP3 eller højere), XP Professional (SP3 eller højere), XP Professional x64 Edition (SP2 eller højere), Windows Vista® (SP2 eller højere), Windows® 7 og Windows® 8. Opdater til den nyeste Windows® Service Pack, før du installerer MFL-Pro Suite.
- Hvis du tidligere har opsat maskinen til et trådløst netværk og nu ønsker at opsætte den til et kabelført netværk, skal du kontrollere, om maskinens Netværks I/F er indstillet til Kablet LAN. Det trådløse netværksinterface bliver inaktivt med denne indstilling.

Tryk på || på maskinen. Tryk på Alle indst. Tryk på Netværk. Svirp op eller ned, eller tryk på ▲ eller ▼ for at få vist Netværks I/F. Tryk på Netværks I/F. Tryk på Kablet LAN. Tryk på  $\Box$ .

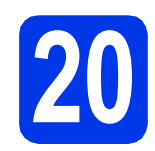

## **20 Sæt netværkskablet i**

a Løft scannerlåget, indtil det låser sikkert på plads i åben stilling.

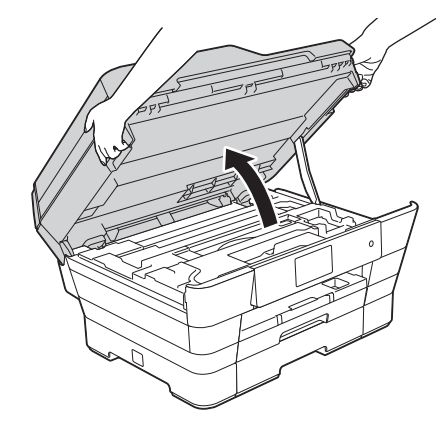

**b** Tilslut netværkskablet til den Ethernet-port, der er afmærket med  $\frac{P}{R}$ -symbolet  $\bullet$ . Ethernetporten er placeret inde i maskinen, som vist i billedforklaringen nedenfor. Fjern den orange beskyttelseshætte @, før du tilslutter kablet.

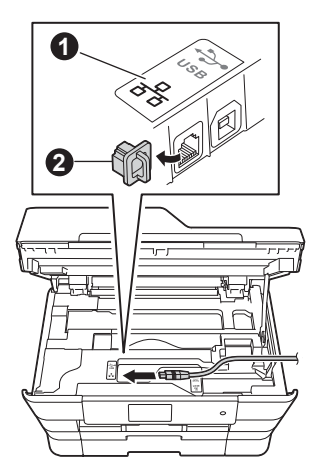

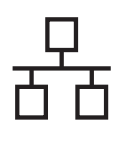

## **Windows Kabelført netværk ®**

c Før forsigtigt netværkskablet gennem kabelkanalen og ud på maskinens bagside. Slut kablet til netværket.

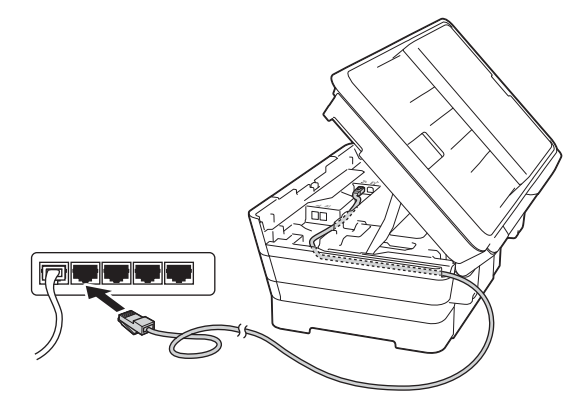

### **VIGTIGT!**

Sørg for, at kablet ikke hindrer låget i at blive lukket, da der ellers kan opstå fejl.

### **BEMÆRK**

Hvis du bruger både USB- og netværkskablet, skal du føre begge kabler igennem kabelkanalen med det ene oven på det andet.

d Luk forsigtigt scannerlåget ved at bruge håndtagene i hver side.

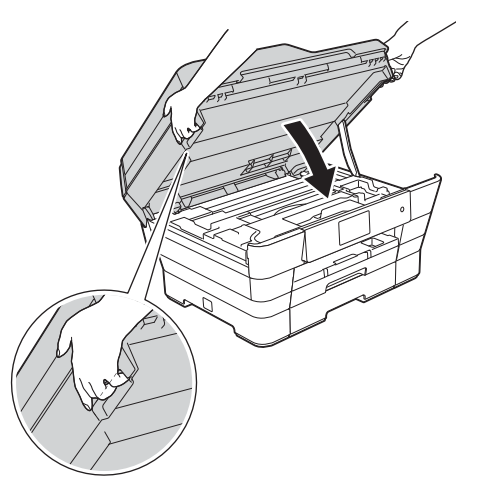

### **FORSIGTIG**

Pas på, at du ikke får fingrene i klemme, når du lukker scannerlåget.

Brug altid håndtagene på hver side af scannerlåget, når du åbner og lukker det.

<span id="page-20-1"></span><span id="page-20-0"></span>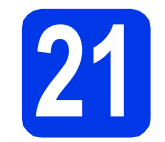

### **21 Installer MFL-Pro Suite**

**a** Sæt cd-rom'en i cd-rom-drevet. Hvis du får vist skærmbilledet med modelnavnet, skal du vælge din maskine. Hvis du får vist sprogskærmbilledet, skal du vælge dit sprog.

### **BEMÆRK**

• Hvis Brother-skærmbilledet ikke vises automatisk, skal du gå til **Computer** (**Denne computer**).

(For Windows® 8: Klik på ikonet

 (**Stifinder**) på proceslinjen, og gå derefter til **Computer**).

Dobbeltklik på cd-rom-ikonet, og dobbeltklik derefter på **start.exe**.

- Når skærmbilledet Brugerkontokontrol vises, skal du klikke på **Tillad** eller **Ja**.
- b Klik på **Installer MFL-Pro Suite**, og klik på **Ja**, hvis du accepterer licensaftalerne.

Følg vejledningen på skærmen.

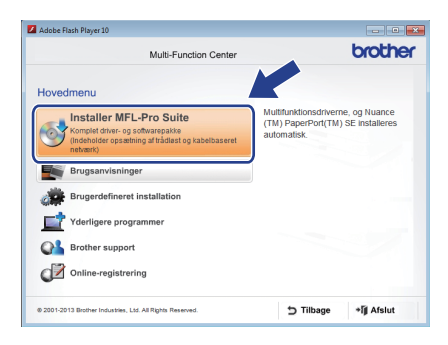

#### c Vælg **Kabelført netværksforbindelse (Ethernet)**, og klik derefter på **Næste**.

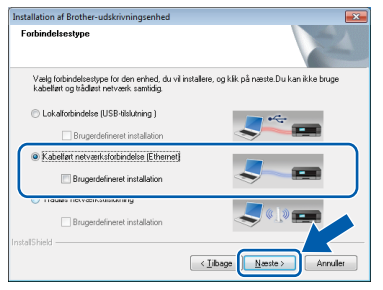

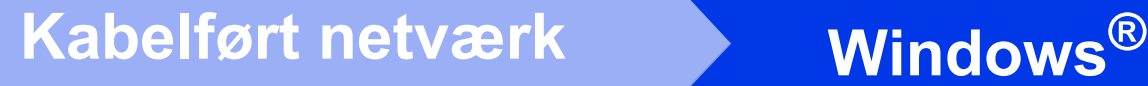

d Når skærmbilledet **Firewall/antivirus registreret** vises, skal du vælge **Skift Firewall portindstillingerne for at aktivere netværkstilslutningen og fortsætte installationen. (Anbefalet)** og derefter klikke på **Næste**.

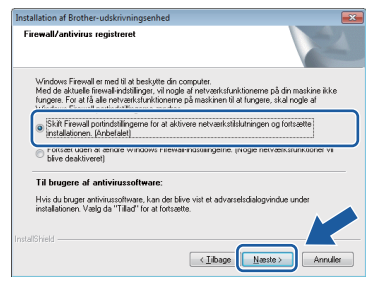

Hvis du ikke bruger Windows® Firewall, kan du se den veiledning, der følger med firewallsoftwaren, for at få oplysninger om, hvordan du tilføjer følgende netværksporte.

- Netværksscanning: Tilføj UDP-port 54925.
- Netværks PC-Fax-modtagelse: Tilføj UDPport 54926.
- $\blacksquare$  Hvis du stadig har problemer med din netværksforbindelse, kan du tilføje UDPportene 137 og 161.

### **BEMÆRK**

• Hvis mere end én maskine er sluttet til netværket, skal du vælge din maskine på listen og derefter klikke på **Næste**. Dette vindue vises ikke, hvis der kun er tilsluttet én maskine til netværket. I sådanne tilfælde vil den blive valgt automatisk.

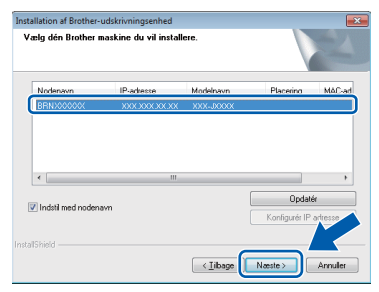

- Hvis din maskine ikke findes på netværket, skal du kontrollere dine indstillinger ved at følge vejledningen på skærmen.
- **e** Installationen af Brother-driverne starter automatisk. Installationsskærmbillederne vises et ad gangen.

#### **BEMÆRK**

- Annuller IKKE nogen af skærmbillederne under installationen. Det kan tage nogle få sekunder, før alle skærmbillederne vises.
- Hvis skærmbilledet **Windows Sikkerhed** vises, skal du markere afkrydsningsfeltet og klikke på **Installer** for at gennemføre installationen korrekt.
- f Hvis skærmbilledet **Miljørelaterede råd for billedbehandlingsudstyr** vises, skal du klikke på **Næste**.
- **G** Følg vejledningen på skærmen, når skærmbilledet **Online-registrering** vises. Klik på **Næste**.
- **h** Hvis du ikke vil indstille din maskine som standardprinter, skal du fjerne markeringen i afkrydsningsfeltet **Vælg som standardprinter** og derefter klikke på **Næste**.
- i Når vinduet **Installationen er gennemført** vises, skal du bekræfte indstillingerne og derefter klikke på **Næste**.

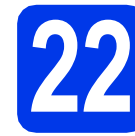

## **22 Afslut og genstart**

**a** Klik på **Udfør** for at genstarte computeren. Når du har genstartet computeren, skal du logge på med administratorrettigheder.

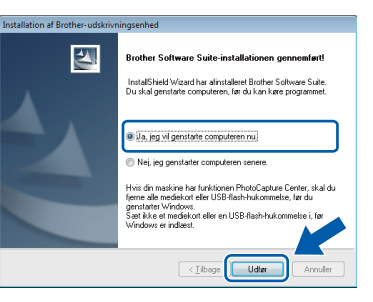

### **BEMÆRK**

- Hvis der vises en fejlmeddelelse under installationen af softwaren, skal du gøre et af følgende:
	- Windows<sup>®</sup> XP-, Windows Vista<sup>®</sup>- og Windows® 7-brugere: Kør **Installationsdiagnose**, der ligger under

 (**Start**) > **Alle programmer** > **Brother** > **MFC-XXXX LAN** (hvor XXXX er dit modelnavn).

Windows<sup>®</sup> 8-brugere: For at køre **Installationsdiagnose** skal du

dobbeltklikke på (**Brother Utilities**) på skrivebordet og derefter klikke på rullelisten og vælge modelnavnet (hvis det ikke allerede er valgt). Klik på **Værktøjer** i venstre navigationslinje.

• Når du bruger maskinen eller softwaren, vises der et Windows® Sikkerhed- eller et antivirussoftware-vindue afhængigt af dine sikkerhedsindstillinger. Lad vinduet fortsætte.

## **Windows Kabelført netværk ®**

- De følgende skærmbilleder vises.
	- Når skærmbilledet **Indstilling for softwareopdatering** vises, skal du vælge den indstilling for softwareopdateringer, du ønsker, og klikke på **OK**.
	- Når skærmen Brother produktudviklings- og supportprogram vises, skal du vælge de ønskede indstillinger og følge anvisningerne på skærmen.

### **BEMÆRK**

- Du skal have adgang til internettet for at opdatere softwaren og Brothers produktudviklings- og supportprogram.
- Når du installerer MFL-Pro Suite, installeres Brother Help automatisk. Med Brother Help kan du få adgang til Brother Solutions Center,
	- når du klikker på  $\int$  i proceslinjen.

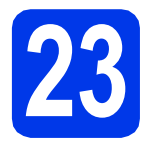

### **23** Installer MFL-Pro Suite<br>
(om nødvendigt) **på andre computere (om nødvendigt)**

Hvis du vil bruge maskinen på flere computere på netværket, skal du installere MFL-Pro Suite på hver computer. Gå til trin [21](#page-20-0) på [side 21](#page-20-1). Se også trin [19](#page-19-1) på [side 20](#page-19-2), før du installerer.

### **BEMÆRK**

#### **Netværkslicens (Windows®)**

Dette produkt indeholder en pc-licens for op til to brugere. Licensen understøtter installationen af MFL-Pro Suite inkl. Nuance™ PaperPort™ 12SE på op til to pc'er på netværket. Hvis du ønsker mere end to pc'er med Nuance™ PaperPort™ 12SE installeret, skal du købe Brother NL-5 pakken, der er en flerbrugerlicensaftale til op til fem ekstra brugere. Hvis du vil købe NL-5 pakken, skal du kontakte Brother Support eller din lokale Brother-forhandler.

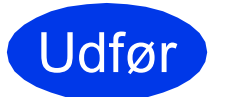

Udfør **Installationen er nu gennemført.**

**Installation af valgfrie programmer:**

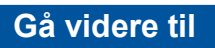

**Side [41](#page-40-0)**

### **BEMÆRK**

- Hvis du vil bruge en mobil enhed med Brothermaskinen, skal du se i Brugsanvisningen ved at gå til Brother Solutions Center på <http://solutions.brother.com/>og klikke på Manualer på din models side.
- Windows<sup>®</sup> 8-brugere: Hvis Brothermanualerne, der medfølger på cd-rom'en, er i PDF-format, kan du bruge Adobe® Reader® til at åbne dem. Hvis Adobe® Reader® er installeret på din computer, men du ikke kan åbne filerne i Adobe<sup>®</sup> Reader<sup>®</sup>, skal du ændre filtilknytningen for PDF (se *[Sådan åbner du en](#page-42-0)  PDF-fil i Adobe[® Reader® \(Windows® 8\)](#page-42-0)* [på side 43](#page-42-0)).

23

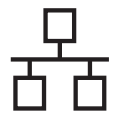

### <span id="page-23-0"></span>**For brugere af kabelførte Macintosh-netværk**

**(Mac OS X v10.6.8, 10.7.x, 10.8.x)**

<span id="page-23-2"></span><span id="page-23-1"></span>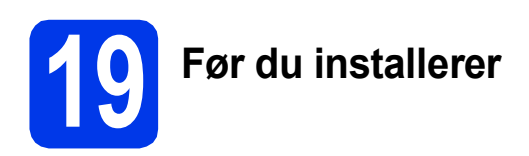

Kontroller, at maskinen er sluttet til lysnettet, og at din Macintosh er tændt. Du skal logge på med administratorrettigheder.

### **BEMÆRK**

- Brugere af Mac OS X v10.6.0 til 10.6.7 skal opgradere til Mac OS X v10.6.8 - 10.8.x.
- Hvis du tidligere har opsat maskinen til et trådløst netværk og nu ønsker at opsætte den til et kabelført netværk, skal du kontrollere, om maskinens Netværks I/F er indstillet til Kablet LAN. Det trådløse netværksinterface bliver inaktivt med denne indstilling.

Tryk på **i i** på maskinen. Tryk på Alle indst. Tryk på Netværk. Svirp op eller ned, eller tryk på ▲ eller ▼ for at få vist Netværks I/F. Tryk på Netværks I/F. Tryk på Kablet LAN. Tryk på **.** 

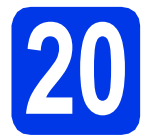

## **20 Sæt netværkskablet i**

**a** Løft scannerlåget, indtil det låser sikkert på plads i åben stilling.

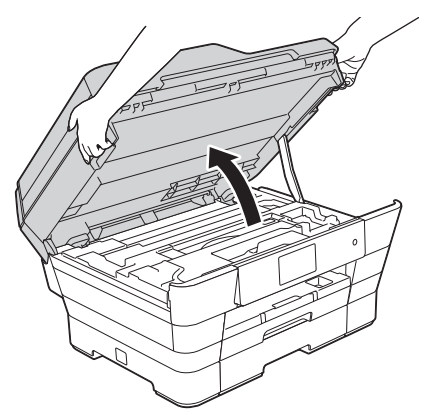

**b** Tilslut netværkskablet til den Ethernet-port, der er afmærket med  $\frac{P}{R}$ -symbolet  $\bullet$ . Ethernetporten er placeret inde i maskinen, som vist i billedforklaringen nedenfor. Fjern den orange beskyttelseshætte @, før du tilslutter kablet.

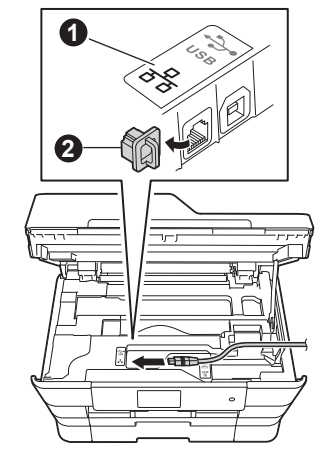

c Før forsigtigt netværkskablet gennem kabelkanalen og ud på maskinens bagside. Slut kablet til netværket.

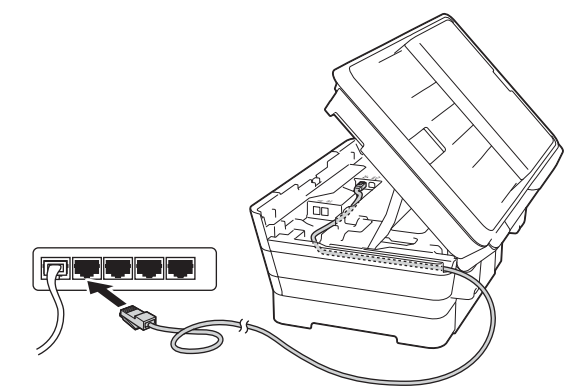

### **VIGTIGT!**

Sørg for, at kablet ikke hindrer låget i at blive lukket, da der ellers kan opstå fejl.

### **BEMÆRK**

Hvis du bruger både USB- og netværkskablet, skal du føre begge kabler igennem kabelkanalen med det ene oven på det andet.

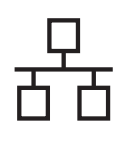

## **Kabelført netværk Macintosh**

**d** Luk forsigtigt scannerlåget ved at bruge håndtagene i hver side.

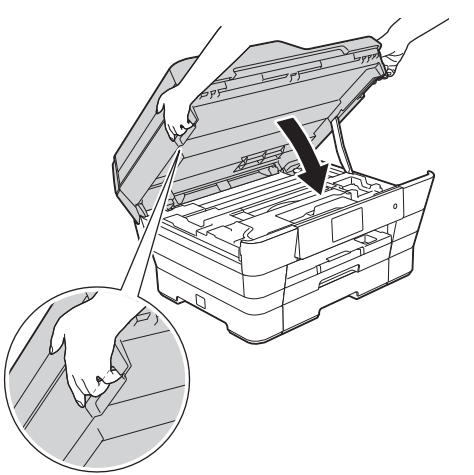

### **FORSIGTIG**

Pas på, at du ikke får fingrene i klemme, når du lukker scannerlåget.

Brug altid håndtagene på hver side af scannerlåget, når du åbner og lukker det.

<span id="page-24-1"></span><span id="page-24-0"></span>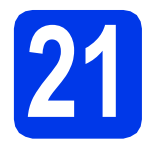

## **21 Installer MFL-Pro Suite**

- Sæt cd-rom'en i cd-rom-drevet.
- **b** Dobbeltklik på ikonet **Start Here OSX** for at installere. Hvis du får vist skærmbilledet med modelnavnet, skal du vælge din maskine.

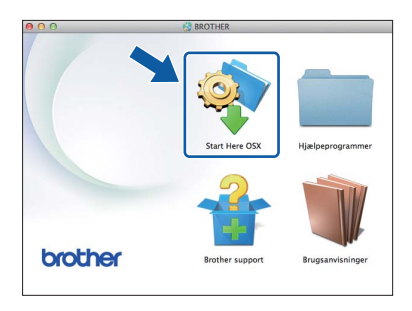

c Vælg **Kabelført netværksforbindelse (Ethernet)**, og klik derefter på **Næste**. Følg vejledningen på skærmen.

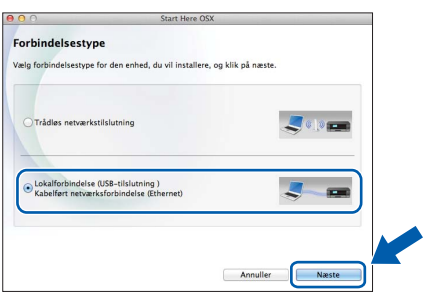

- d Brother-softwaren søger efter Brotherenheden efter installationen. Det tager et øjeblik.
- e Vælg maskinen på listen, og klik derefter på **Næste**.

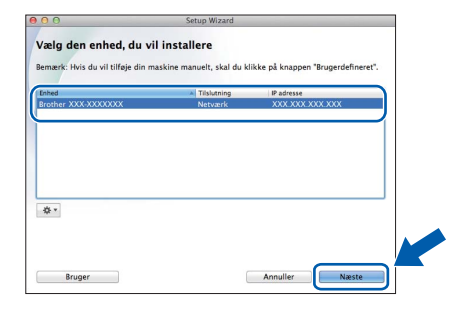

### **BEMÆRK**

- Hvis din maskine ikke findes på netværket, skal du kontrollere netværksindstillingerne.
- Du kan finde din maskines MAC-adresse (Ethernet-adresse) og IP-adresse ved at udskrive netværkskonfigurationsrapporten. uu*Software- og netværksbrugsanvisning*
- Hvis skærmbilledet **Indstil netværk "Scan til" navn** vises, skal du følge vejledningen herunder.

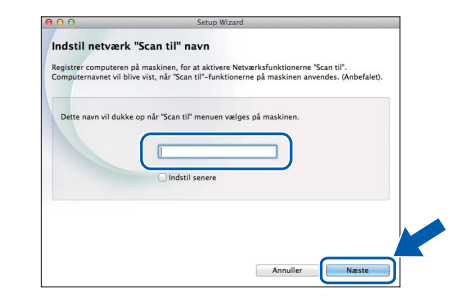

- 1) Indtast et navn for din Macintosh (op til 15 tegn).
- 2) Klik på **Næste**. Gå til [f](#page-25-0).

Det navn, du indtaster, vil blive vist på maskinens touchscreen, når du trykker på knappen Scan og vælger en scannefunktion. uu*Software- og netværksbrugsanvisning*

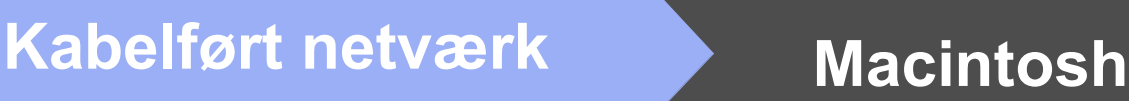

- - f Når skærmbilledet **Tilføj printer** vises, skal du klikke på **Tilføj printer**.
- <span id="page-25-0"></span>g Vælg maskinen på listen. Klik på **Tilføj**, og klik derefter på **Næste**.

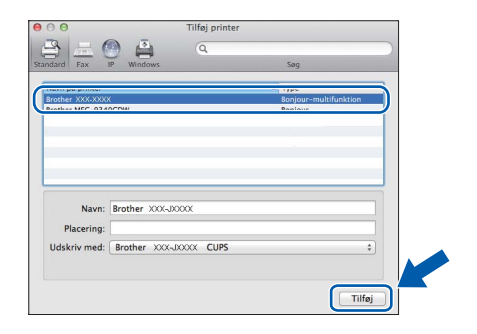

### **BEMÆRK**

(OS X v10.8.x)

Vælg driveren **Brother MFC-XXXX CUPS** (hvor XXXX er dit modelnavn) fra pop op-menuen **Brug**.

Når supportskærmbilledet vises, skal du følge vejledningen på skærmen, hvis du vil hente **Presto! PageManager**. Du kan også hente **Presto! PageManager** senere fra skærmen **Brother support**. Klik på **Næste**.

**h Når dette skærmbillede vises, skal du klikke på Luk**.

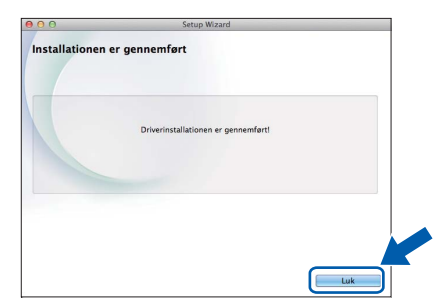

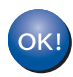

**Installationen af MFL-Pro Suite er nu fuldført. Gå til trin** [22](#page-25-1)**.**

<span id="page-25-1"></span>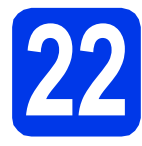

### **22 Hent og installer Presto! PageManager**

Når Presto! PageManager er installeret, er OCRfunktionen føjet til Brother ControlCenter2. Du kan nemt scanne, dele og organisere fotografier og dokumenter ved hjælp af Presto! PageManager.

a På skærmbilledet **Brother support** skal du klikke på ikonet **Presto! PageManager** for at gå til Presto! PageManager-downloadsiden og følge vejledningen på skærmen.

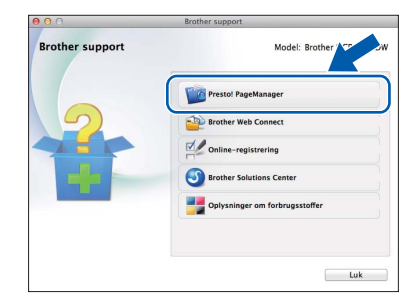

### **23** Installer MFL-Pro Suite<br> **23** på andre computere<br>
(om nødvendigt) **på andre computere (om nødvendigt)**

Hvis du vil bruge maskinen på flere computere på netværket, skal du installere MFL-Pro Suite på hver computer. Gå til trin [21](#page-24-0) på [side 25.](#page-24-1) Se også trin [19](#page-23-1) på [side 24](#page-23-2), før du installerer.

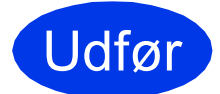

#### Udfør **Installationen er nu gennemført.**

### **BEMÆRK**

Hvis du vil bruge en mobil enhed med Brothermaskinen, skal du se i Brugsanvisningen ved at gå til Brother Solutions Center på <http://solutions.brother.com/>og klikke på Manualer på din models side.

### <span id="page-26-0"></span>**For brugere af trådløst netværksinterface**

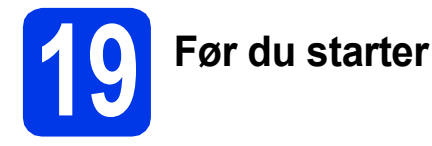

Først skal du konfigurere indstillingerne for det trådløse netværk på din maskine for at kommunikere med accesspointet/routeren. Når maskinen er konfigureret til at kommunikere med accesspointet/routeren, vil computerne på dit netværk kunne opnå adgang til den. For at kunne bruge maskinen fra disse computere skal du installere driverne og softwaren. Følgende trin vil føre dig gennem konfigurationen og installationsprocessen.

Anbring Brother-maskinen så tæt på netværkets accesspoint/router som muligt med minimale forhindringer for at opnå optimale resultater for dokumentudskrivning til hverdagsbrug. Store genstande og vægge mellem de to enheder samt interferens fra andre elektroniske enheder kan have indflydelse på dine dokumenters dataoverførselshastighed.

Set i lyset heraf er trådløst netværk muligvis ikke den bedste forbindelsesmetode for alle typer af dokumenter og programmer. Hvis du udskriver store filer som f.eks. flersidede dokumenter med blandet tekst og store grafiske elementer, kan du overveje at vælge kabelbaseret Ethernet for en hurtigere dataoverførsel eller USB for den hurtigste overførselshastighed.

Selvom Brother-maskinen kan anvendes i både kabelførte og trådløse netværk, kan der kun bruges én forbindelsesmetode ad gangen.

### **BEMÆRK**

Hvis du tidligere har konfigureret de trådløse indstillinger for maskinen, skal du nulstille netværksindstillingerne, før du kan konfigurere de trådløse indstillinger igen.

Tryk på  $\|\cdot\|$  på maskinen. Tryk på Alle indst.

Tryk på Netværk.

Svirp op eller ned, eller tryk på  $\blacktriangle$  eller  $\blacktriangledown$  for at få vist Netværksnulst. Tryk på Netværksnulst. Tryk på Ja for at acceptere. Hold Ja nede i 2 sekunder for at bekræfte.

Følgende vejledning gælder for infrastrukturtilstand (tilsluttet en computer via et accesspoint/en router). **Infrastrukturtilstand**

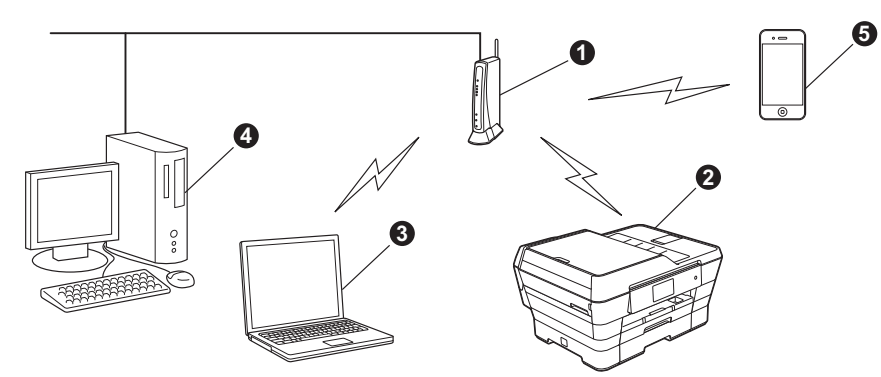

- **Accesspoint/router**
- $\bullet$  Maskine med trådløst netværk (din maskine) tilsluttet til accesspointet/routeren
- c Computer, som kan oprette trådløs forbindelse, tilsluttet til accesspointet/routeren
- d Kabelbaseret computer tilsluttet til accesspointet/routeren
- $\bigcirc$  Mobil enhed tilsluttet til accesspointet/routeren

**Kontroller, at maskinens indstillinger for trådløst netværk svarer til accesspointet/routeren.**

### **BEMÆRK**

Se vejledningen i *Software- og netværksbrugsanvisningen* på cd-rom'en, hvis du vil opsætte maskinen i ad hoc-tilstand (tilsluttet en computer, som kan oprette forbindelse via et trådløst netværk uden et accesspoint/en router). Hvis du vil se *Software- og netværksbrugsanvisningen*:

1 Tænd for din computer. Indsæt cd-rom'en i cd-rom-drevet.

For Windows®:

- Vælg model og sprog. Cd-rom-hovedmenuen vises.
- 3 Klik på **Brugsanvisninger**, og klik derefter på **PDF/HTML-dokumenter**.
- 4 Klik på *Software- og netværksbrugsanvisning*.

For Macintosh:

- 2 Dobbeltklik på **Brugsanvisninger**. Vælg model og sprog.
- 3 Klik på **Brugsanvisninger**, og klik derefter på *Software- og netværksbrugsanvisning*.

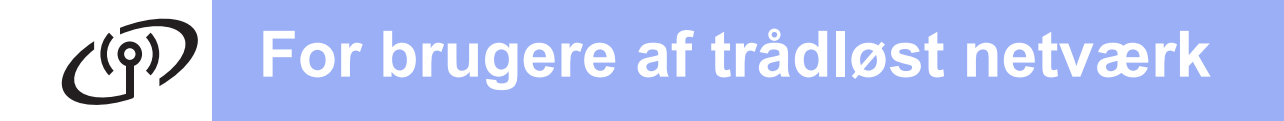

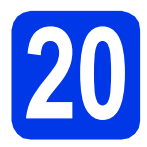

### **20 Vælg en metode til trådløs opsætning**

Den følgende vejledning omfatter tre metoder, du kan følge for at opsætte din Brother-maskine til et trådløst netværk. Vælg den ønskede metode til dit miljø.

Metoden **[a](#page-27-0)** anbefales til at oprette forbindelse (Windows® eller Macintosh).

<span id="page-27-0"></span>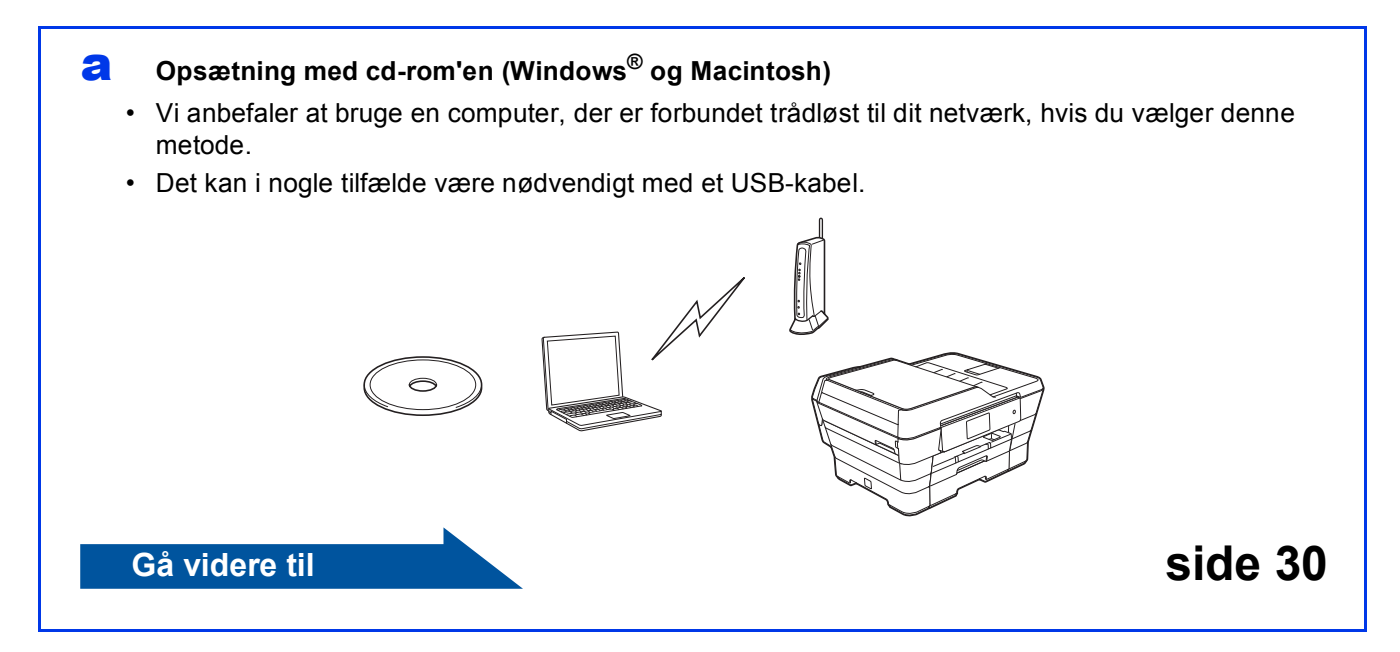

Ved metoderne **[b](#page-28-0)** og [c](#page-28-1) skal du påbegynde den trådløse opsætning med at trykke på Wi-Fi<sup>®</sup>-knappen på touchscreen'en.

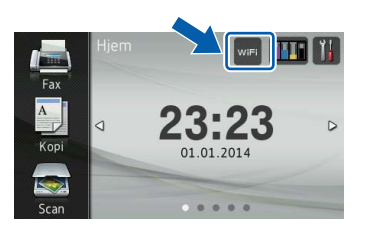

#### <span id="page-28-0"></span>b **Manuel opsætning fra kontrolpanelet ved hjælp af opsætningsguiden (Windows®, Macintosh og mobile enheder)**

Hvis dit trådløse accesspoint/din trådløse router ikke understøtter WPS (Wi-Fi Protected Setup™) eller AOSS™, **skal du notere de trådløse netværksindstillinger** for dit trådløse accesspoint/routeren i skemaet herunder.

**Hvis du har brug for hjælp under opsætningen og ønsker at kontakte Brother Support, skal du have dit SSID (netværksnavn) og netværksnøglen klar. Vi kan ikke hjælpe dig med at finde disse oplysninger.**

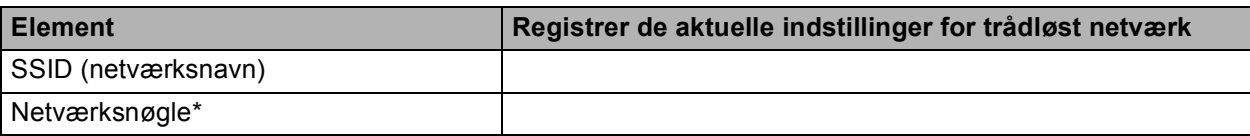

\* Netværksnøglen kan også beskrives som adgangskode, sikkerhedsnøgle eller krypteringsnøgle.

#### **BEMÆRK**

**Hvis du ikke har disse oplysninger (SSID og netværksnøgle), kan du ikke fortsætte den trådløse opsætning.**

#### **Hvordan finder jeg disse oplysninger?**

1) Kontroller den dokumentation, der følger med det trådløse accesspoint/den trådløse router.

- 2) SSID'et kan indledningsvis være producentens navn eller modelnavnet.
- 3) Hvis du ikke har sikkerhedsoplysningerne, skal du kontakte producenten af routeren, din systemadministrator eller din internetleverandør.

### **Gå videre til Side 31**

<span id="page-28-1"></span>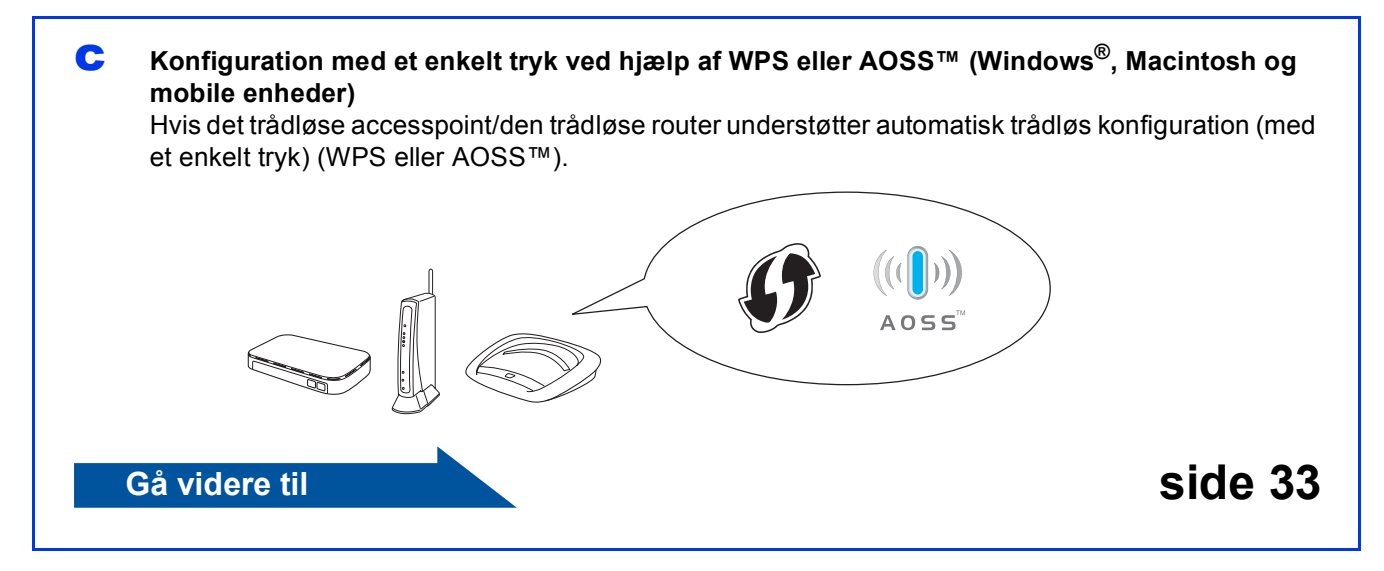

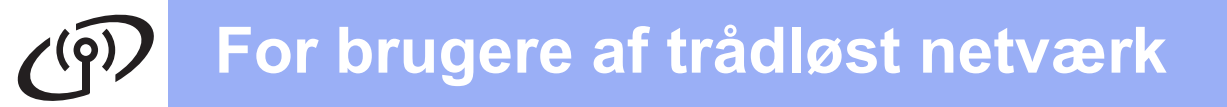

<span id="page-29-0"></span>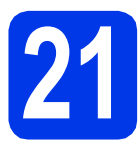

### **21** Opsætning med<br> **Cd-rom'en** (Windows<br>
Macintosh) **cd-rom'en (Windows® og Macintosh)**

#### **For Macintosh-brugere:**

**Sæt cd-rom'en i cd-rom-drevet, og dobbeltklik på Start Here OSX. Vælg Trådløs netværkstilslutning, og følg anvisningerne for opsætning af trådløs enhed på computerskærmen. Når opsætningen er fuldført, skal du gå til trin** [23-e](#page-38-0) **på [side 39.](#page-38-0)**

For Windows®-brugere:

a Sæt den medfølgende installations-cd-rom i cd-rom-drevet. Hvis du får vist skærmbilledet med modelnavnet, skal du vælge din maskine. Hvis du får vist sprogskærmbilledet, skal du vælge dit sprog.

#### **BEMÆRK**

• Hvis Brother-skærmbilledet ikke vises automatisk, skal du gå til **Computer** (**Denne computer**).

(For Windows® 8: Klik på ikonet (**Stifinder**)

på proceslinjen, og gå til **Computer**).

Dobbeltklik på cd-rom-ikonet, og dobbeltklik derefter på **start.exe**.

- Når skærmbilledet Brugerkontokontrol vises, skal du klikke på **Tillad** eller **Ja**.
- b Klik på **Installer MFL-Pro Suite**, og klik på **Ja**, hvis du accepterer licensaftalerne.

Følg vejledningen på skærmen.

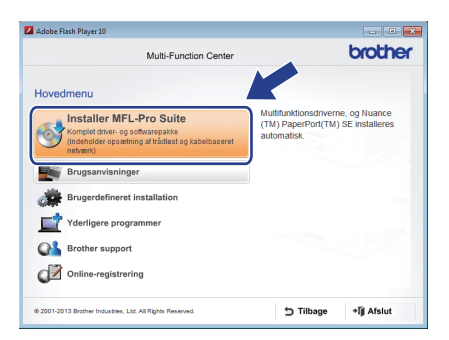

c Vælg **Trådløs netværkstilslutning**, og klik derefter på **Næste**.

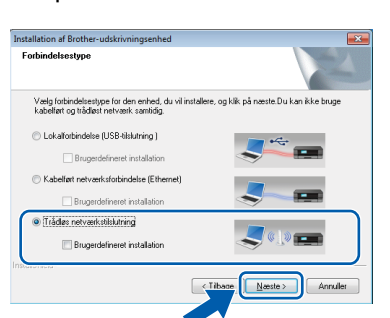

d Når skærmbilledet **Firewall/antivirus registreret** vises, skal du vælge **Skift Firewall portindstillingerne for at aktivere netværkstilslutningen og fortsætte installationen. (Anbefalet)** og derefter klikke på **Næste**.

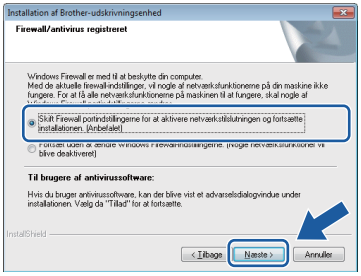

Hvis du ikke bruger Windows® Firewall, kan du se den vejledning, der følger med firewallsoftwaren, for at få oplysninger om, hvordan du tilføjer følgende netværksporte.

- Netværksscanning: Tilføj UDP-port 54925.
- Netværks PC-Fax-modtagelse: Tilføj UDPport 54926.
- $\blacksquare$  Hyis du stadig har problemer med din netværksforbindelse, kan du tilføje UDPportene 137 og 161.
- e Følg vejledningen på skærmen for opsætning af Brother-maskinen.
- $\mathbf f$  Din maskine forsøger nu at oprette forbindelse til dit trådløse netværk. Det kan tage nogle få minutter.

### **BEMÆRK**

Hvis forbindelsen mislykkedes, skal du kontrollere fejlkoden på den udskrevne rapport (eller på skærmen), og se *Fejlfinding* [på side 34.](#page-33-0)

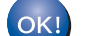

**Den trådløse opsætning er nu afsluttet.** 

Wi-Fi-dioden <sub>Wi-F</sub> på kontrolpanelet **tændes for at angive, at maskinens Netværks I/F er indstillet til WLAN.**

### **Installation af MFL-Pro Suite**

**For Windows®-brugere:**

**Gå videre til**

**Trin** [23-e](#page-36-0) **på [side 37](#page-36-0)**

## **For brugere af trådløst netværk**

<span id="page-30-0"></span>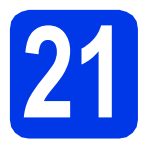

### **21** Manuel opsætning fra<br>**21** af opsætningsguiden **kontrolpanelet ved hjælp af opsætningsguiden**

**(Windows®, Macintosh og mobile enheder)**

<span id="page-30-1"></span>a Tryk på WiFi

Tryk på Opsæt.guide.

Når Skift netværksinterface til trådløst? vises, skal du trykke på Ja for at acceptere.

Dette starter guiden til trådløs opsætning. Tryk på Nej for at annullere.

**b** Maskinen søger efter tilgængelige SSID'er. Det tager flere sekunder at vise en liste over tilgængelige SSID'er.

> Hvis der vises en liste med SSID'er, skal du svirpe op eller ned eller trykke på  $\blacktriangle$  eller  $\nabla$  for at vælge det SSID, du skrev ned i trin [20-b](#page-28-0) på [side 29.](#page-28-0)

Tryk på OK.

Hvis det trådløse accesspoint/den trådløse router for det valgte SSID understøtter WPS, og maskinen beder dig om at bruge WPS, skal du gå til [c](#page-30-2).

Hvis maskinen beder dig om at indtaste en netværksnøgle, skal du gå til [d](#page-30-3). Ellers skal du gå til [e](#page-30-4).

### **BEMÆRK**

- Hvis listen er tom, skal du kontrollere, om dit trådløse accesspoint/din trådløse router er tændt og sender til SSID'en. Flyt din maskine tættere på det trådløse accesspoint/den trådløse router, og prøv [a](#page-30-1)t starte fra a igen.
- Hvis dit accesspoint er indstillet til ikke at udsende SSID'en, er du nødt til manuelt at tilføje SSID-navnet. Se *Software- og netværksbrugsanvisningen* for at få flere oplysninger.
- <span id="page-30-2"></span> $\mathbf{C}$  Tryk på Ja for at tilslutte maskinen ved hjælp af WPS. (Hvis du vælger Nej (Manuel) for at fortsætte med manuel konfiguration, skal du gå til [d](#page-30-3) for at indtaste en netværksnøgle).

Når touchscreen'en beder dig om at starte WPS, skal du trykke på WPS-knappen på det trådløse accesspoint/den trådløse router og derefter trykke på Næste for at fortsætte.

Gå til [e](#page-30-4).

<span id="page-30-3"></span>**d** Indtast den netværksnøgle, du noterede i trin [20-b](#page-28-0), på [side 29](#page-28-0) ved hjælp af touchscreen'en.

### **BEMÆRK**

Tryk på  $\hat{\theta}$  and for at skifte mellem store og små bogstaver. Tryk på  $A \perp \heartsuit$  for at skifte mellem bogstaver, tal og specialtegn. (De tilgængelige tegn kan variere fra land til land). Tryk på < eller  $\blacktriangleright$ for at flytte markøren til venstre eller højre.

(Se *[Indtastning af tekst](#page-41-0)* på side 42 for at få flere oplysninger).

Tryk på OK, når du har indtastet alle tegnene, og tryk derefter på Ja for at anvende indstillingerne.

<span id="page-30-4"></span>e Din maskine forsøger nu at oprette forbindelse til dit trådløse netværk. Det kan tage nogle få minutter.

Tryk på OK.

### **BEMÆRK**

Hvis forbindelsen mislykkedes, skal du kontrollere fejlkoden på den udskrevne rapport og se *Fejlfinding* [på side 34.](#page-33-0)

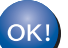

**Den trådløse opsætning er nu afsluttet.** 

Wi-Fi-dioden **på kontrolpanelet tændes for at angive, at maskinens Netværks I/F er indstillet til WLAN.**

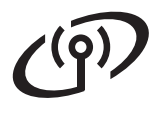

### **For brugere af mobile enheder:**

- Tilslut din mobile enhed til et trådløst accesspoint/en trådløs router med en Wi-Fiforbindelse.
- Download og installer Brother iPrint&Scan (Android™/iOS/Windows®-telefon) fra din mobile enheds programdownloadside. Du kan også bruge AirPrint (iOS) med denne maskine.
- Hvis du vil hente brugsanvisningen til det program, du bruger (Brother iPrint&Scan/AirPrint), skal du gå til Brother Solutions Center og klikke på Manualer på din models side.

### **Gå videre til**

**<http://solutions.brother.com/>**

**Fortsæt til trin** 22 **for at installere MFL-Pro Suite.**

**For Windows®-brugere:**

**Gå videre til**

**Side [36](#page-35-0)**

**For Macintosh-brugere:**

**Gå videre til**

**Side [39](#page-38-1)**

## **For brugere af trådløst netværk**

<span id="page-32-0"></span>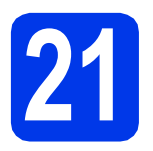

### **21 Opsætning med et enkelt tryk ved hjælp af WPS eller AOSS™ (Windows®,**

 $\triangle \cap \subseteq \subseteq$ 

**Macintosh og mobile enheder)**

**a** Kontroller, at dit trådløse accesspoint/din trådløse router har WPS eller AOSS™ symbolet som vist herunder.

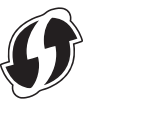

- **b** Placer Brother-maskinen inden for rækkevidde af WPS- eller AOSS™-accesspointet/routeren. Afstanden kan variere afhængigt af dit miljø. Se vejledningen, der følger med dit accesspoint/din router.
- C Tryk på WiFi

Tryk på WPS/AOSS.

Når Skift netværksinterface til trådløst? vises, skal du trykke på Ja for at acceptere.

Dette starter guiden til trådløs opsætning. Tryk på  $N \in \mathcal{N}$  for at annullere.

### **BEMÆRK**

Hvis dit trådløse accesspoint/din trådløse router understøtter WPS, kan du også konfigurere din maskine ved hjælp af PIN-metoden (personligt identifikationsnummer). >> Software- og *netværksbrugsanvisning*

d Når touchscreen'en beder dig om at starte WPS eller AOSS™, skal du trykke på WPS eller AOSS™-knappen på det trådløse accesspoint/den trådløse router (hvis du ønsker flere oplysninger, kan du se den vejledning, der følger med det trådløse accesspoint/den trådløse router) og derefter trykke på OK på din maskine.

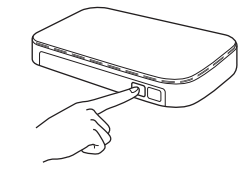

Denne funktion registrerer automatisk, hvilken tilstand (WPS eller AOSS™) dit trådløse accesspoint/din trådløse router anvender til at konfigurere din maskine.

Tryk på OK.

### **BEMÆRK**

Hvis forbindelsen mislykkedes, skal du kontrollere fejlkoden på den udskrevne rapport og se *Fejlfinding* [på side 34.](#page-33-0)

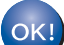

**Den trådløse opsætning er nu afsluttet.** 

Wi-Fi-dioden **på kontrolpanelet tændes for at angive, at maskinens Netværks I/F er indstillet til WLAN.**

### **For brugere af mobile enheder:**

- Tilslut din mobile enhed til et trådløst accesspoint/ en trådløs router med en Wi-Fi-forbindelse.
- Download og installer Brother iPrint&Scan (Android™/iOS/Windows®-telefon) fra din mobile enheds programdownloadside. Du kan også bruge AirPrint (iOS) med denne maskine.
- Hvis du vil hente brugsanvisningen til det program, du bruger (Brother iPrint&Scan/AirPrint), skal du gå til Brother Solutions Center og klikke på Manualer på din models side.

### **Gå videre til**

**<http://solutions.brother.com/>**

**Fortsæt til trin** 22 **for at installere MFL-Pro Suite.**

**For Windows®-brugere:**

**Gå videre til**

**Side [36](#page-35-0)**

**For Macintosh-brugere:**

**Gå videre til**

**Side [39](#page-38-1)**

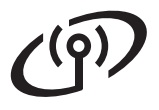

### <span id="page-33-0"></span>**Fejlfinding**

**Hvis du har brug for hjælp under opsætningen og ønsker at kontakte Brother Support, skal du have dit SSID (netværksnavn) og netværksnøglen klar. Vi kan ikke hjælpe dig med at finde disse oplysninger.**

### <span id="page-33-1"></span>**Hvordan finder jeg de trådløse sikkerhedsoplysninger (SSID og netværksnøgle\*)?**

- 1) Kontroller den dokumentation, der følger med det trådløse accesspoint/den trådløse router.
- 2) SSID'et kan indledningsvis være producentens navn eller modelnavnet.
- 3) Hvis du ikke har sikkerhedsoplysningerne, skal du kontakte producenten af routeren, din systemadministrator eller din internetleverandør.

\* Netværksnøglen kan også beskrives som adgangskode, sikkerhedsnøgle eller krypteringsnøgle.

### **Trådløs LAN-rapport**

Hvis den udskrevne trådløse LAN-rapport viser, at forbindelsen mislykkedes, skal du kontrollere fejlkoden på den udskrevne rapport, og se følgende vejledning.

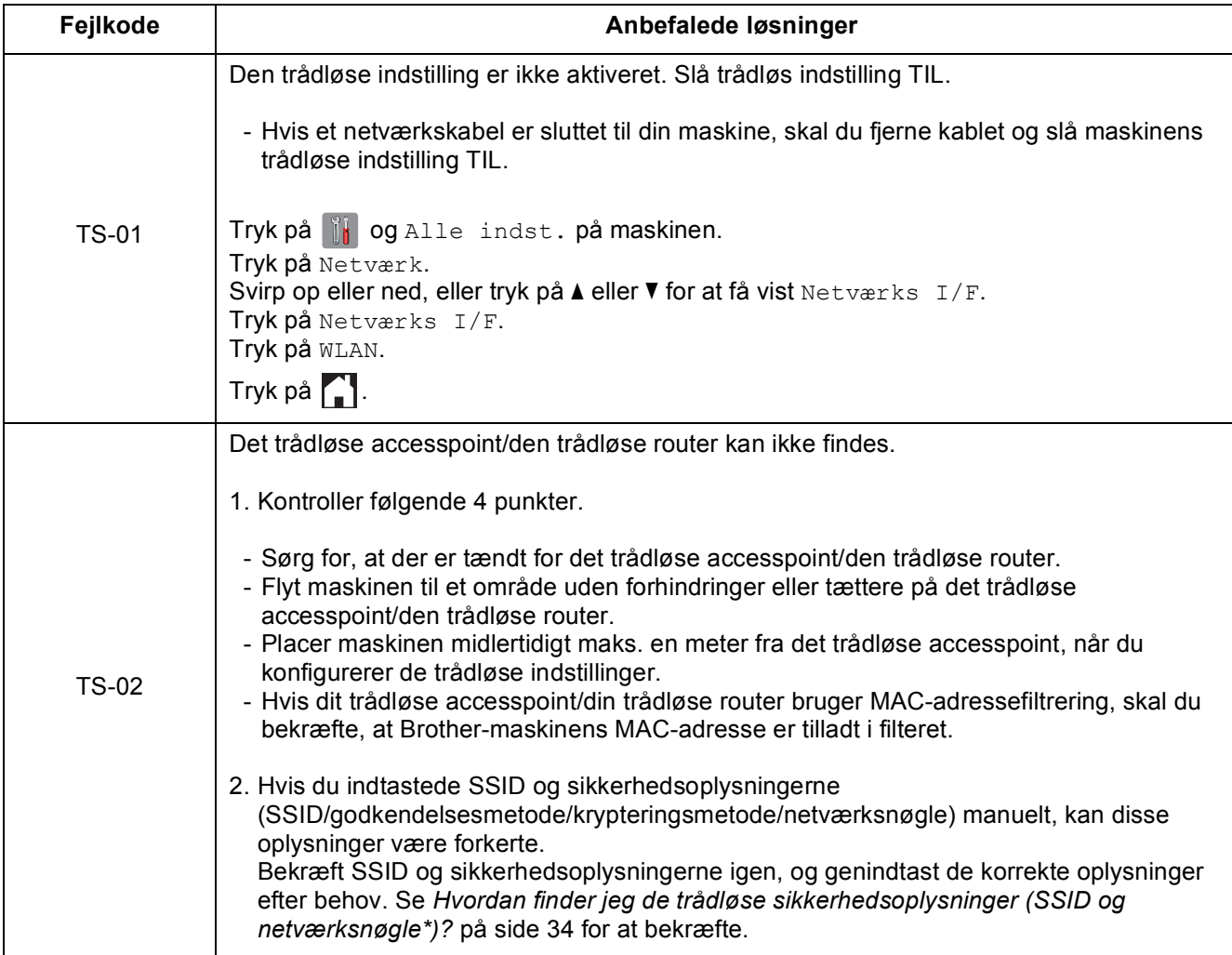

### $C^{0}$ **For brugere af trådløst netværk**

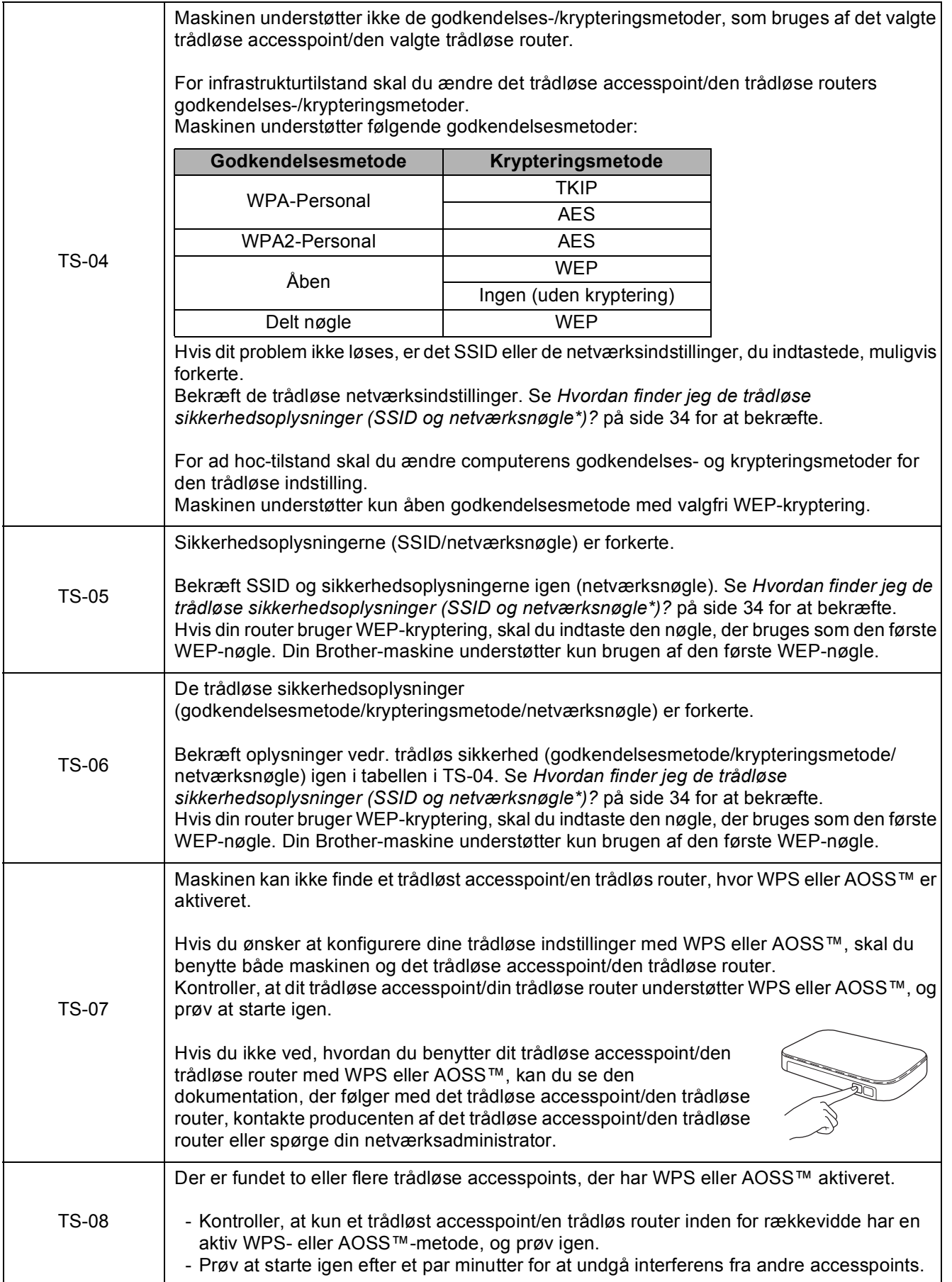

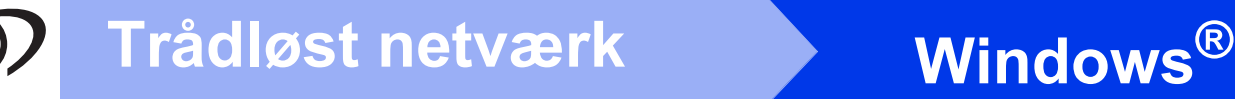

### <span id="page-35-0"></span>**Installer driverne og softwaren**

**(Windows® XP Home/XP Professional/Windows Vista®/Windows® 7/Windows® 8)**

<span id="page-35-2"></span><span id="page-35-1"></span>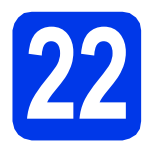

### **22 Før du installerer**

Kontroller, at computeren er tændt, og at du er logget på med administratorrettigheder.

#### **BEMÆRK**

- Luk eventuelle åbne programmer ned.
- Skærmmenuerne kan variere afhængigt af dit operativsystem.
- Cd-rom'en indeholder Nuance™ PaperPort™ 12SE. Denne software understøtter Windows® XP Home (SP3 eller højere), XP Professional (SP3 eller højere), XP Professional x64 Edition (SP2 eller højere), Windows Vista® (SP2 eller højere), Windows® 7 og Windows® 8. Opdater til den nyeste Windows® Service Pack, før du installerer MFL-Pro Suite.

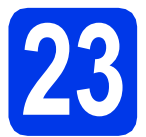

### **23 Installer MFL-Pro Suite**

**a** Sæt cd-rom'en i cd-rom-drevet. Hvis du får vist skærmbilledet med modelnavnet, skal du vælge din maskine. Hvis du får vist sprogskærmbilledet, skal du vælge dit sprog.

#### **BEMÆRK**

• Hvis Brother-skærmbilledet ikke vises automatisk, skal du gå til **Computer** (**Denne computer**).

(For Windows® 8: Klik på ikonet

 (**Stifinder**) på proceslinjen, og gå derefter til **Computer**).

Dobbeltklik på cd-rom-ikonet, og dobbeltklik derefter på **start.exe**.

• Når skærmbilledet Brugerkontokontrol vises, skal du klikke på **Tillad** eller **Ja**.

b Klik på **Installer MFL-Pro Suite**, og klik på **Ja**, hvis du accepterer licensaftalerne.

Følg vejledningen på skærmen.

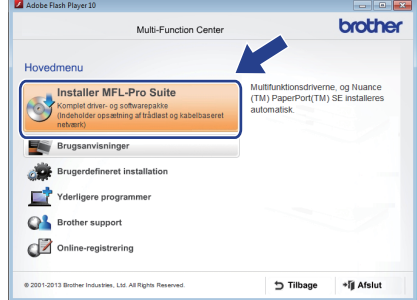

c Vælg **Trådløs netværkstilslutning**, og klik derefter på **Næste**.

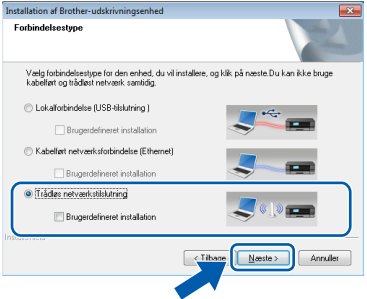

d Når skærmbilledet **Firewall/antivirus registreret** vises, skal du vælge **Skift Firewall portindstillingerne for at aktivere netværkstilslutningen og fortsætte installationen. (Anbefalet)** og derefter klikke på **Næste**.

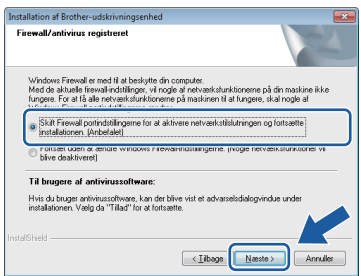

Hvis du ikke bruger Windows® Firewall, kan du se den vejledning, der følger med firewallsoftwaren, for at få oplysninger om, hvordan du tilføjer følgende netværksporte.

- Netværksscanning: Tilføj UDP-port 54925.
- Netværks PC-Fax-modtagelse: Tilføi UDPport 54926.
- Hvis du stadig har problemer med din netværksforbindelse, kan du tilføje UDPportene 137 og 161.

<span id="page-36-0"></span>e Vælg maskinen på listen, og klik derefter på **Næste**.

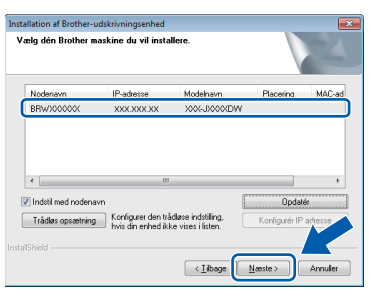

### **BEMÆRK**

- Hvis din maskine ikke findes på netværket, skal du kontrollere dine indstillinger ved at følge vejledningen på skærmen. Hvis du støder på denne fejl, skal du gå til trin [20-b](#page-28-0) på [side 29](#page-28-0) og opsætte den trådløse forbindelse igen.
- Hvis du bruger WEP, og touchscreen'en viser Tilsluttet, men din maskine ikke findes på netværket, skal du kontrollere, at du har indtastet WEP-nøglen korrekt. Der skelnes mellem store og små bogstaver i WEP-nøglen.
- f Installationen af Brother-driverne starter automatisk. Installationsskærmbillederne vises et ad gangen.

### **BEMÆRK**

- Annuller IKKE nogen af skærmbillederne under installationen. Det kan tage nogle få sekunder, før alle skærmbillederne vises.
- Hvis skærmbilledet **Windows Sikkerhed** vises, skal du markere afkrydsningsfeltet og klikke på **Installer** for at gennemføre installationen korrekt.
- g Hvis skærmbilledet **Miljørelaterede råd for billedbehandlingsudstyr** vises, skal du klikke på **Næste**.
- **h** Følg vejledningen på skærmen, når skærmbilledet **Online-registrering** vises. Klik på **Næste**.
- $\mathbf{i}$  Hvis du ikke vil indstille din maskine som standardprinter, skal du fjerne markeringen i afkrydsningsfeltet **Vælg som standardprinter** og derefter klikke på **Næste**.
- j Når vinduet **Installationen er gennemført** vises, skal du bekræfte indstillingerne og derefter klikke på **Næste**.

### **24 Afslut og genstart**

a Klik på **Udfør** for at genstarte computeren. Når du har genstartet computeren, skal du logge på med administratorrettigheder.

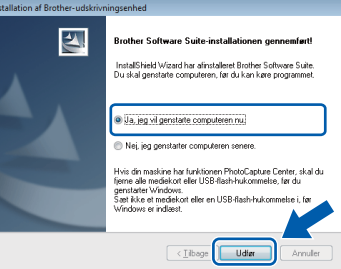

### **BEMÆRK**

- Hvis der vises en fejlmeddelelse under installationen af softwaren, skal du gøre et af følgende:
	- Windows® XP-, Windows Vista®- og Windows® 7-brugere: Kør **Installationsdiagnose**, der ligger under

 (**Start**) > **Alle programmer** > **Brother** > **MFC-XXXX LAN** (hvor XXXX er dit modelnavn).

- Windows<sup>®</sup> 8-brugere: For at køre **Installationsdiagnose** skal du

dobbeltklikke på (**Brother Utilities**) på skrivebordet og derefter klikke på rullelisten og vælge modelnavnet (hvis det ikke allerede er valgt). Klik på **Værktøjer** i venstre navigationslinje.

• Når du bruger maskinen eller softwaren, vises der et Windows® Sikkerhed- eller et antivirussoftware-vindue afhængigt af dine sikkerhedsindstillinger. Lad vinduet fortsætte.

## **Windows Trådløst netværk ®**

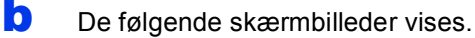

- Når skærmbilledet **Indstilling for softwareopdatering** vises, skal du vælge den indstilling for softwareopdateringer, du ønsker, og klikke på **OK**.
- Når skærmen Brother produktudviklings- og supportprogram vises, skal du vælge de ønskede indstillinger og følge anvisningerne på skærmen.

#### **BEMÆRK**

- Du skal have adgang til internettet for at opdatere softwaren og Brothers produktudviklings- og supportprogram.
- Når du installerer MFL-Pro Suite, installeres Brother Help automatisk. Med Brother Help kan du få adgang til Brother Solutions Center,

når du klikker på  $\int$  i proceslinjen.

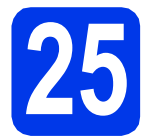

### **25** Installer MFL-Pro Suite<br> **25** på andre computere<br>
(om nødvendigt) **på andre computere (om nødvendigt)**

Hvis du vil bruge maskinen på flere computere på netværket, skal du installere MFL-Pro Suite på hver computer. Gå til trin [22](#page-35-1) på [side 36](#page-35-2).

### **BEMÆRK**

#### **Netværkslicens (Windows®)**

Dette produkt indeholder en pc-licens for op til to brugere. Licensen understøtter installationen af MFL-Pro Suite inkl. Nuance™ PaperPort™ 12SE på op til to pc'er på netværket. Hvis du ønsker mere end to pc'er med Nuance™ PaperPort™ 12SE installeret, skal du købe Brother NL-5 pakken, der er en flerbrugerlicensaftale til op til fem ekstra brugere. Hvis du vil købe NL-5 pakken, skal du kontakte Brother Support eller din lokale Brother-forhandler.

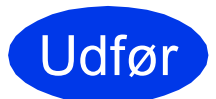

Udfør **Installationen er nu gennemført.**

**Installation af valgfrie programmer:**

**Gå videre til**

**Side [41](#page-40-0)**

Windows® 8-brugere: Hvis Brother-manualerne, der medfølger på cd-rom'en, er i PDF-format, kan du bruge Adobe® Reader® til at åbne dem. Hvis Adobe<sup>®</sup> Reader<sup>®</sup> er installeret på din computer, men du ikke kan åbne filerne i Adobe® Reader®, skal du ændre filtilknytningen for PDF (se *[Sådan](#page-42-0)  [åbner du en PDF-fil i Adobe](#page-42-0)® Reader® (Windows® 8)* [på side 43](#page-42-0)).

### <span id="page-38-1"></span>**Installer driverne og softwaren (Mac OS X v10.6.8, 10.7.x, 10.8.x)**

<span id="page-38-2"></span>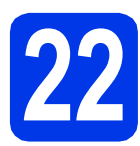

## **22 Før du installerer**

Kontroller, at maskinen er sluttet til lysnettet, og at din Macintosh er tændt. Du skal logge på med administratorrettigheder.

### **BEMÆRK**

Brugere af Mac OS X v10.6.0 til 10.6.7 skal opgradere til Mac OS X v10.6.8 - 10.8.x. **BEMÆRK**

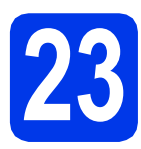

## **23 Installer MFL-Pro Suite**

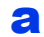

Sæt cd-rom'en i cd-rom-drevet.

**b** Dobbeltklik på ikonet **Start Here OSX** for at installere. Hvis du får vist skærmbilledet med modelnavnet, skal du vælge din maskine.

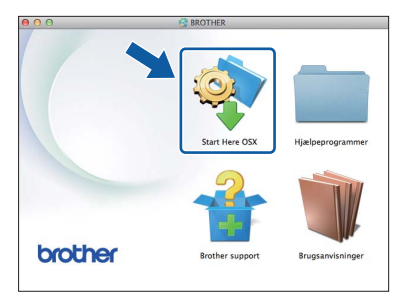

c Vælg **Trådløs netværkstilslutning**, og klik derefter på **Næste**.

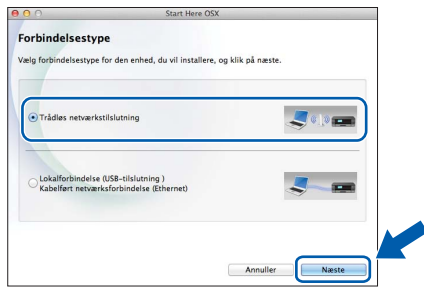

**d** Brother-softwaren søger efter Brotherenheden efter installationen. Det tager et øjeblik.

<span id="page-38-0"></span>e Vælg maskinen på listen, og klik derefter på **Næste**.

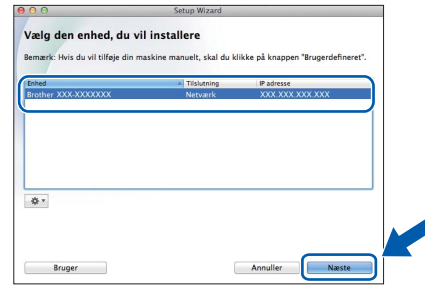

Hvis de trådløse indstillinger mislykkes, vises skærmbilledet **Installationsguide til trådløs enhed**. Følg vejledningen på skærmen for at gennemføre den trådløse konfiguration.

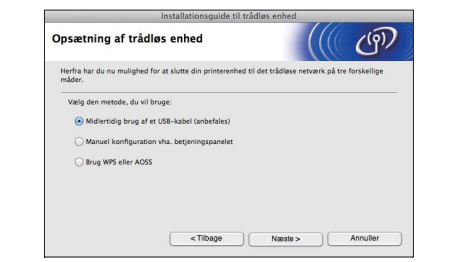

f Installationen af Brother-driverne starter automatisk. Vent på, at softwaren er installeret.

### **BEMÆRK**

- Du kan finde din maskines MAC-adresse (Ethernet-adresse) og IP-adresse ved at udskrive netværkskonfigurationsrapporten. uu*Software- og netværksbrugsanvisning*
- Hvis skærmbilledet **Indstil netværk "Scan til" navn** vises, skal du følge vejledningen herunder.

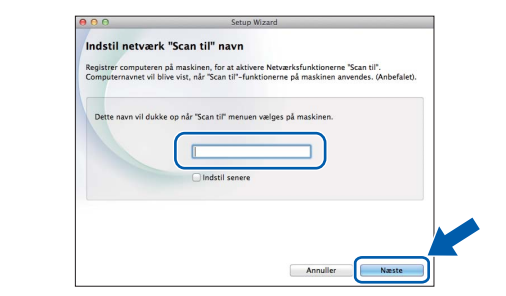

- 1) Indtast et navn for din Macintosh (op til 15 tegn).
- 2) Klik på **Næste**. Gå til [g](#page-39-0).

Det navn, du indtaster, vil blive vist på maskinens touchscreen, når du trykker på knappen Scan og vælger en scannefunktion. uu*Software- og netværksbrugsanvisning*

**Windows**® **Windows Trådløst netværk** Trädløst netværk **Macintosh Macintosh**

## **Trådløst netværk Macintosh**

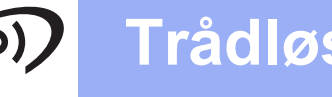

- <span id="page-39-0"></span>g Når skærmbilledet **Tilføj printer** vises, skal du klikke på **Tilføj printer**.
- h Vælg maskinen på listen. Klik på **Tilføj**, og klik derefter på **Næste**.

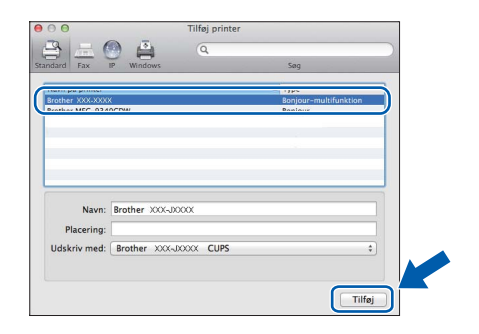

### **BEMÆRK**

(OS X v10.8.x)

Vælg driveren **Brother MFC-XXXX CUPS** (hvor XXXX er dit modelnavn) fra pop op-menuen **Brug**.

Når supportskærmbilledet vises, skal du følge vejledningen på skærmen, hvis du vil hente **Presto! PageManager**. Du kan også hente **Presto! PageManager** senere fra skærmen **Brother support**. Klik på **Næste**.

i Når dette skærmbillede vises, skal du klikke på **Luk**.

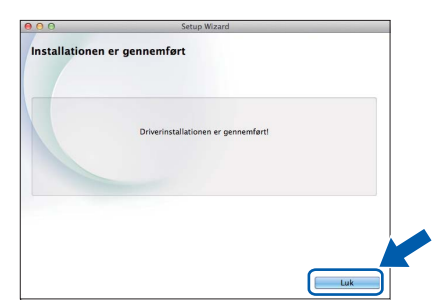

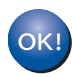

**Installationen af MFL-Pro Suite er nu fuldført. Gå til trin** [24](#page-39-1)**.**

<span id="page-39-1"></span>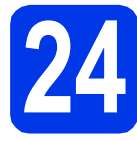

# **24 Download og installer Presto! PageManager**

Når Presto! PageManager er installeret, er OCRfunktionen føjet til Brother ControlCenter2. Du kan nemt scanne, dele og organisere fotografier og dokumenter ved hjælp af Presto! PageManager.

a På skærmbilledet **Brother support** skal du klikke på ikonet **Presto! PageManager** for at gå til Presto! PageManager-downloadsiden og følge vejledningen på skærmen.

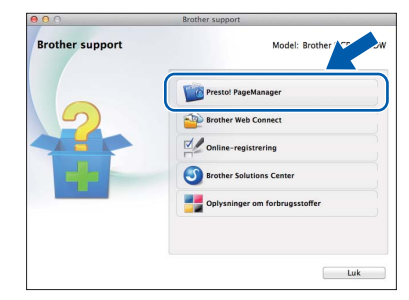

### **25** Installer MFL-Pro Suite<br> **25** på andre computere<br>
(om nødvendigt) **på andre computere (om nødvendigt)**

Hvis du vil bruge maskinen på flere computere på netværket, skal du installere MFL-Pro Suite på hver computer. Gå til trin [22](#page-38-2) på [side 39.](#page-38-2)

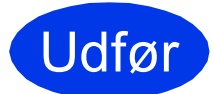

Udfør **Installationen er nu gennemført.**

## **Installer andre programmer > Windows**®

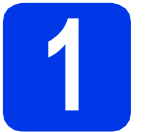

### <span id="page-40-0"></span>**1 Installer valgfrie programmer**

#### **BookScan&Whiteboard Suite udviklet af Reallusion, Inc**

**BookScan Enhancer**-softwaren kan korrigere dine scannede bogbilleder automatisk.

**Whiteboard Enhancer**-softwaren renser og forbedrer tekst og billeder fra fotos, du har taget af dit whiteboard.

### **BEMÆRK**

- Maskinen skal være tændt og forbundet til computeren.
- Visse programmer kræver, at du har adgang til internettet.
- Husk at logge på med administratorrettigheder.
- Dette program er ikke tilgængeligt til Windows Server® 2003/2008/2012.
- **a** Åbn hovedmenuen igen ved at tage cd-rom'en ud og derefter sætte den i igen eller ved at dobbeltklikke på **start.exe**-programmet i rodmappen.

Hvis du får vist sprogskærmbilledet, skal du vælge dit sprog.

#### **b** Cd-rom'en **Hovedmenu** vises. Klik på **Yderligere programmer**.

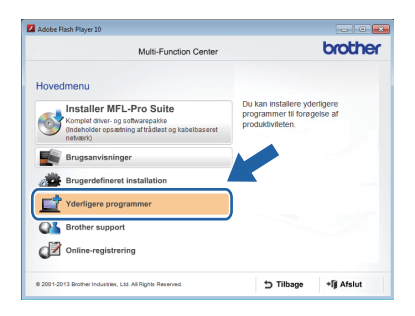

c Klik på knappen for det program, du ønsker at installere.

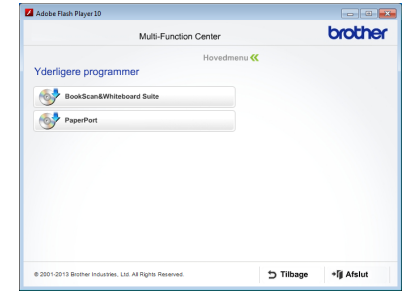

**d** Klik på knappen for det næste program, du ønsker at installere, når installationen er fuldført.

Klik på **Afslut** for at afslutte.

### **BEMÆRK**

Dobbeltklik på genvejsikonet på skrivebordet for at starte **BookScan&Whiteboard Suite**.

## **For netværksbrugere**

### **Nulstil netværksindstillingerne til fabriksstandard**

Følg nedenstående trin for at gendanne alle netværksindstillingerne for den interne printer/scannerserver til fabriksstandard:

- a Kontroller, at maskinen ikke er i brug, og kobl derefter alle kabler fra maskinen (undtagen strømkablet).
- **b** Tryk på **ik**.
- c Tryk på Alle indst.
- d Tryk på Netværk.
- **e** Svirp op eller ned, eller tryk på ▲ eller  $\Psi$  for at få vist Netværksnulst. Tryk på Netværksnulst.
- f Tryk på Ja.
- $\bullet$  Hold  $Ja$  nede i to sekunder for at bekræfte.
- **h Maskinen genstarter, og når det er sket, skal du tilslutte kablerne igen.**

### <span id="page-41-0"></span>**Indtastning af tekst**

Tryk på  $\left[\hat{\theta}^*$  and for at skifte mellem store og små bogstaver.

Tryk på  $A \perp \textcircled{e}$  for at skifte mellem bogstaver, tal og specialtegn. (De tilgængelige tegn kan variere fra land til land). Tryk på  $\triangleleft$  eller  $\triangleright$  for at flytte markøren til venstre eller højre.

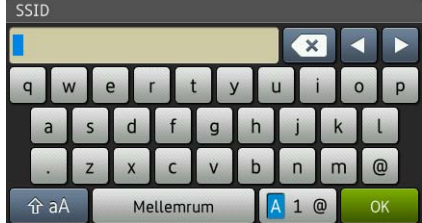

#### **Mellemrum**

Tryk på Mellemrum for at indsætte et mellemrum.

#### **Rettelser**

Hvis du har indtastet et tegn forkert og vil ændre det, skal du trykke på < eller bfor at flytte markøren til det forkerte tegn og derefter trykke på « . Indtast det korrekte tegn. Brug < eller begraat gå tilbage eller frem for at indsætte et tegn.

## **Andre oplysninger**

### <span id="page-42-0"></span>**Sådan åbner du en PDF-fil i Adobe® Reader® (Windows® 8)**

- **a** Flyt din mus til nederste højre hjørne på skrivebordet. Når menulinjen vises, skal du klikke på **Indstil** og derefter klikke på **Kontrolpanel**.
- b Klik på **Programmer**, klik på **Standardprogrammer**, og klik derefter på **Knyt en filtype eller protokol til et program**.
- c Vælg **.pdf**, og klik derefter på knappen **Rediger program...**
- d Klik på **Adobe Reader**. Ikonet ved siden af **.pdf** skifter til ikonet "**Adobe Reader**".

Adobe® Reader® er nu standardprogrammet til læsning af .pdf-filer, indtil du ændrer denne filtilknytning.

### **Brother CreativeCenter**

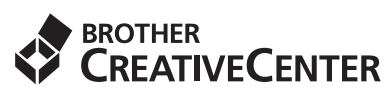

Få inspiration. Hvis du bruger Windows®, skal du

dobbeltklikke på Brother CreativeCenter-ikonet på skrivebordet for at få adgang til vores GRATIS websted med mange ideer og ressourcer til privat og professionel brug.

Mac-brugere har adgang til Brother CreativeCenter på <http://www.brother.com/creativecenter/>

### **Forbrugsstoffer til udskiftning**

Når tiden er inde til at udskifte blækpatroner, vises der en meddelelse på touchscreen'en. Hvis du vil have yderligere oplysninger om blækpatroner til maskinen, kan du besøge<http://www.brother.com/original/>eller kontakte din lokale Brother-forhandler.

### **Blækpatron**

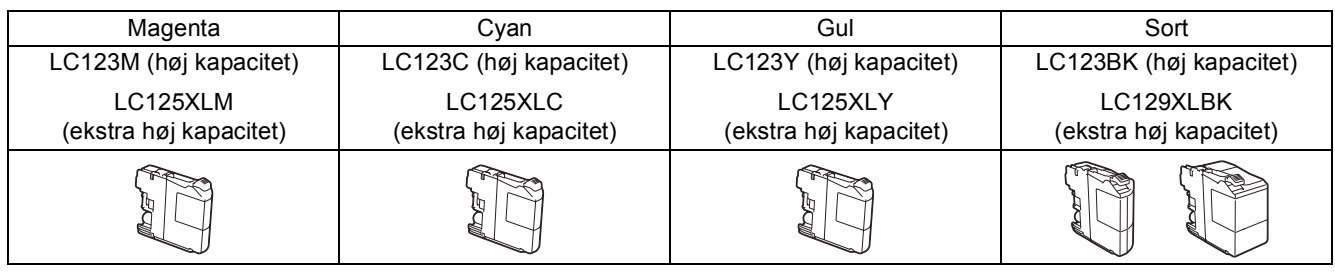

#### **Hvad er Innobella™?**

Innobella™ er en serie af originale forbrugsstoffer, der tilbydes af Brother.

Navnet "Innobella™" stammer fra ordene "Innovation" og "Bella" (hvilket betyder

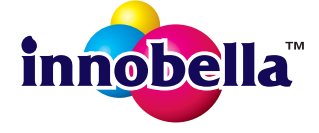

"smuk" på italiensk) og repræsenterer den "innovative" teknologi, der forsyner dig med "smukke" og "holdbare" udskrivningsresultater.

#### **Varemærker**

Brother-logoet er et registreret varemærke tilhørende Brother Industries, Ltd.

Brother er et varemærke tilhørende Brother Industries, Ltd.

Windows, Windows Vista og Windows Server er enten registrerede varemærker eller varemærker tilhørende Microsoft Corporation i USA og/eller andre lande.

Apple, Macintosh, Mac OS og OS X er varemærker tilhørende Apple Inc., registreret i USA og andre lande.

AirPrint er et varemærke tilhørende Apple Inc.

Android er et varemærke tilhørende Google Inc. Brug af dette varemærke kræver tilladelse fra Google.

Adobe og Reader er enten registrerede varemærker eller varemærker tilhørende Adobe Systems Incorporated i USA og/eller andre lande. Nuance, Nuance-logoet, PaperPort og ScanSoft er varemærker eller registrerede varemærker tilhørende Nuance Communications, Inc. eller dets tilknyttede selskaber i USA og/eller andre lande.

AOSS er et varemærke tilhørende Buffalo Inc.

Wi-Fi og Wi-Fi Protected Access er registrerede varemærker tilhørende Wi-Fi Alliance.

WPA, WPA2, Wi-Fi Protected Setup og Wi-Fi Protected Setup-logoet er varemærker tilhørende Wi-Fi Alliance.

De enkelte selskaber, hvis softwaretitler er nævnt i denne brugsanvisning, har en softwarelicensaftale specifikt for deres navnebeskyttede programmer.

#### **Alle varebetegnelser og produktnavne fra virksomheder, der vises på Brother-produkter, relaterede dokumenter og andet materiale, er alle varemærker eller registrerede varemærker tilhørende de respektive selskaber.**

#### **Kompilering og publikation**

Denne brugsanvisning er kompileret og udgivet under tilsyn af Brother Industries, Ltd., og den indeholder de nyeste produktbeskrivelser og specifikationer.

Indholdet af denne brugsanvisning og produktets specifikationer kan ændres uden varsel.

Brother forbeholder sig ret til uden varsel at foretage ændringer i specifikationerne og materialet i denne brugsanvisning og kan ikke holdes ansvarlig for skader (herunder følgeskader) som følge af anvendelse af nærværende materiale, herunder, men ikke begrænset til, typografiske fejl og andre fejl i forbindelse med publikationen.

#### **Copyright og licens**

©2013 Brother Industries, Ltd. Alle rettigheder forbeholdes.

Dette produkt indeholder software, der er udviklet af følgende leverandører:

©1983-1998 PACIFIC SOFTWORKS, INC. ALLE RETTIGHEDER FORBEHOLDES.

©2008 Devicescape Software, Inc. Alle rettigheder forbeholdes.

Dette produkt omfatter softwaren "KASAGO TCP/IP", der er udviklet af ZUKEN ELMIC,Inc.

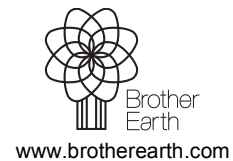

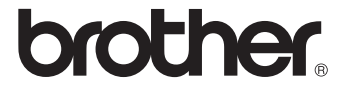